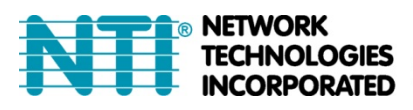

1275 Danner Dr Tel:330-562-7070 Aurora, OH 44202 Fax:330-562-1999 www.networktechinc.com

# **ST-IPC6FOUSB4K-POE**

# **4K 10.2Gbps HDMI USB KVM Extender Over IP via CATx Cable With POE & Video Wall Support**

**Product Manual**

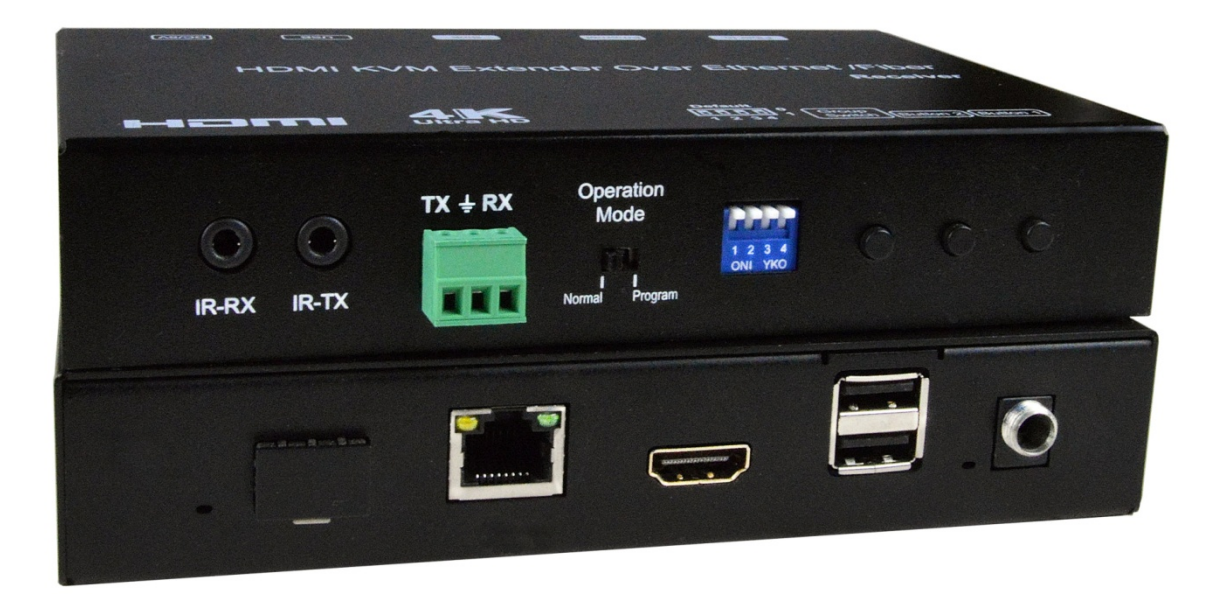

**ST-IPC6FOUSB4K-R-POE View of Remote Only, Front and Rear**

# **Table of Contents**

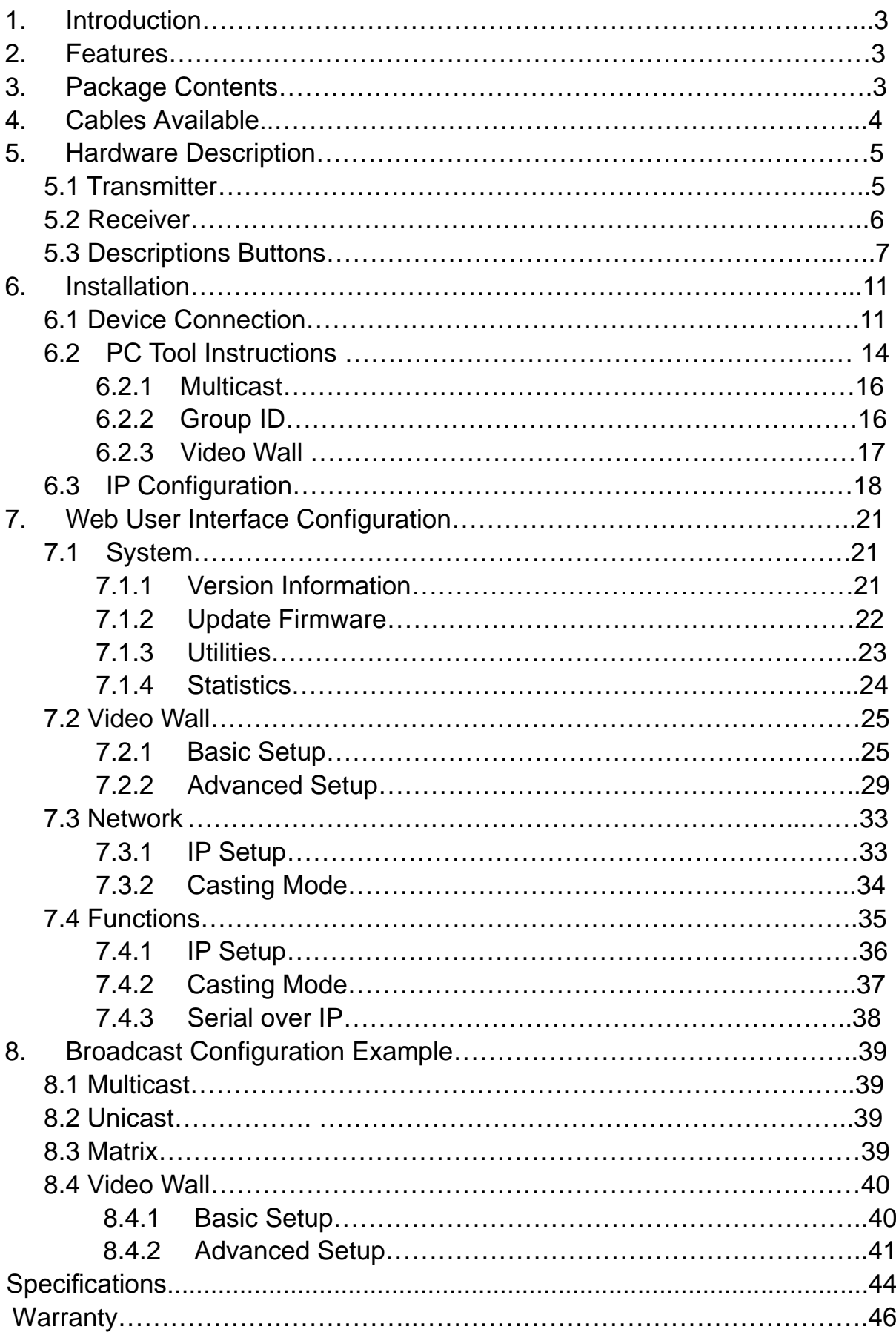

#### **1. INTRODUCTION**

The XTENDEX® 4K HDMI USB KVM Over IP Extender provides remote KVM (USB keyboard, USB mouse, and 4Kx2K HDMI monitor) access to a USB computer up to 394 feet (120 meters) over a Gigabit network using a single CAT5e/6/6a/7 cable. The extender consists of the ST-IPC6FOUSB4K-L-POE local unit that connects to a computer and the ST-IPC6FOUSB4K-R-POE remote unit that connects to an HDMI monitor, USB keyboard, and USB mouse.

The local and remote units can be connected together for a Point-to-Point connection via CATx cable, or a Point-to-Many or Many-to-Many connection via a Gigabit network switch.

#### **2. Features**

- Supports Ultra-HD 4Kx2K resolutions to 3840x2160 @30Hz, HDTV resolutions to 1080p, and up to 1920x1200 (WUXGA).
- Cascade network switches to extend the length long distances.
- HDMI features supported:
	- $o$  HDMI 1.4
	- o RGB, YCbCr 4:4:4, YCbCr 4:2:2, and YCbCr 4:2:0
	- o LPCM 5.1/7.1, Dolby Digital, and DTS
	- o Bandwidth up to 340 MHz (10.2 Gbps)
- HDCP 1.4 compliant.
- Two USB 2.0 ports for keyboard, mouse, flash drive, or touchscreen display.
	- o Keyboard and mouse are hot-pluggable.
- Power over Ethernet (PoE) power supply not required at the local or remote unit when used with a switch that supports PoE.
- Supports video wall installations from 1x2 to 8x16 screens.
	- o Displays can be rotated 90, 180 and 270°.
- Plug-and-Play installation allows receivers to find the transmitter automatically on the same network. (Network configuration may be required if using a managed network switch.)
- Bi-directional IR control from input and output locations.
- Manage transmitter/receiver connections and video wall configuration with built-in software or DIP switches.
- Supports full-duplex RS232 up to 115200 baud.
- Customizable EDID table.
- Easily expandable add receivers as you add control stations.
- Mounting brackets included for easy surface/wall mounting.

#### **3. PACKAGE CONTENTS**

Main Unit. HDMI Extender (Transmitter and/or Receiver) 2x Power adapter DC 5V (1 per box) 2x IR TX cables, 2x IR RX cables (1 each per box) 2x Screw terminal plugs for RS232 cable termination (1 per box) 8x screws (4 per box)

4x detachable mounting ears (2 per box)

URL slip with path to this Product Manual

#### **4. CABLES AVAILABLE**

- Interface cables between the computer/display and the transmitter/receiver are required for proper operation.
	- o Supports cable lengths to 20 feet for 4K resolutions and lengths to 50 feet for 1080p@60Hz using passive HDMI cables.
- Use HD-xx-MM cable to connect an HDMI source or display (not included).
- Use HD-ACT-xx-MM 4K HDMI Active Cables to connect an HDMI source or display up to 100 feet (not included).
- Use DP-HD-xx-MM cables to connect a DisplayPort computer or display up to 15 feet (not included).
- Use USB3C-HD4K-xx-MM to connect a 4K@30Hz computer with USB Type C connector up to 10 feet (not included).
- Use DVI-HD-xM-MM to connect a DVI computer up to 5 meters (not included). o Supports resolutions to 1080p.
- Use CAT6/6a/7 solid straight through cable for TIA/EIA-568B wiring terminated with standard RJ45 connectors (not included).
- One 5.92 ft (1.8 m) male USB Type A to male USB Type B cable included with the transmitter.

# **5. HARDWARE DESCRIPTION**

#### **5.1 Transmitter**

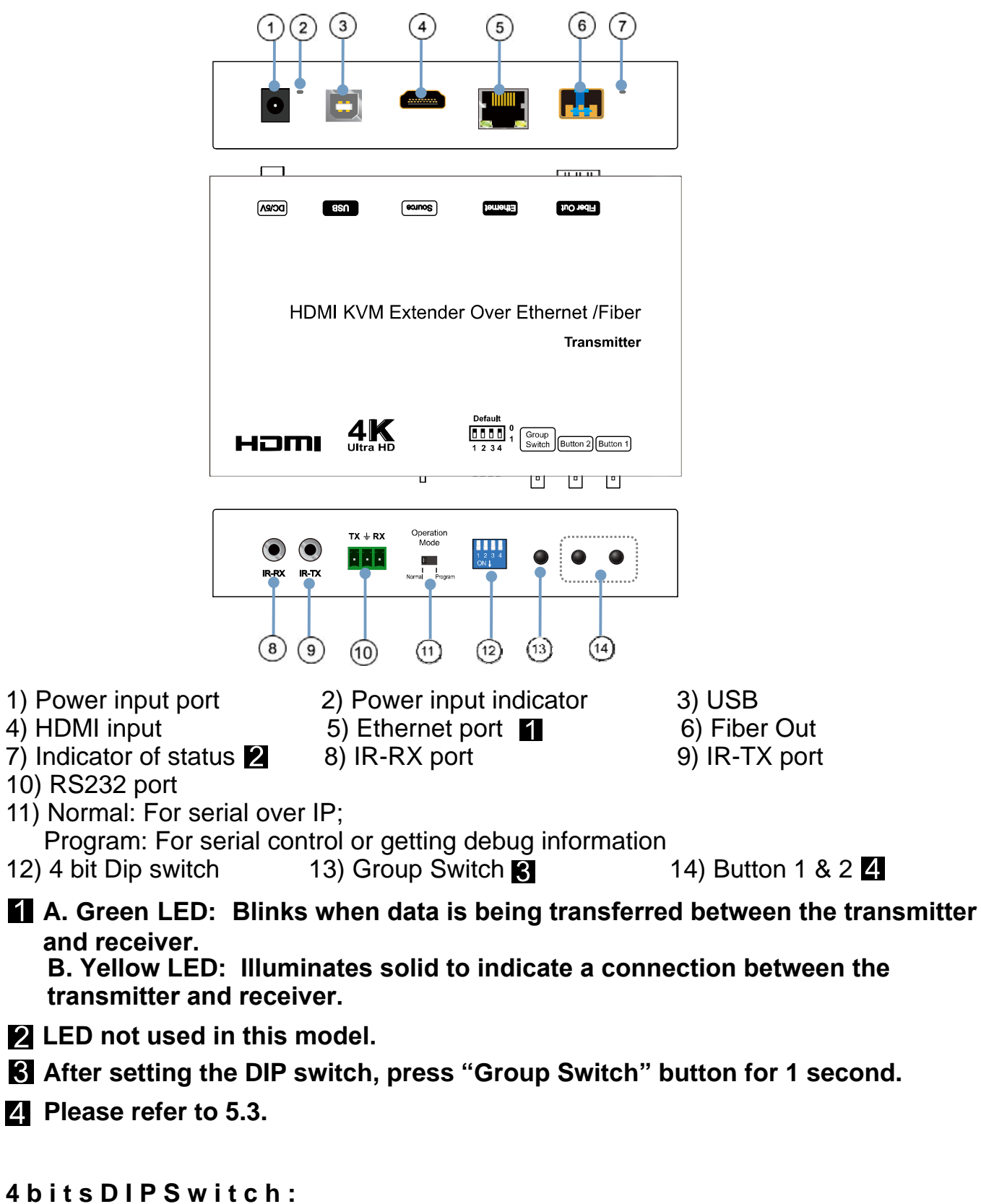

**Use 4bits DIP switch to select the ID for up to 16 groups (such as 0001, 0010, 0101 etc)**

#### **5.2 Receiver**

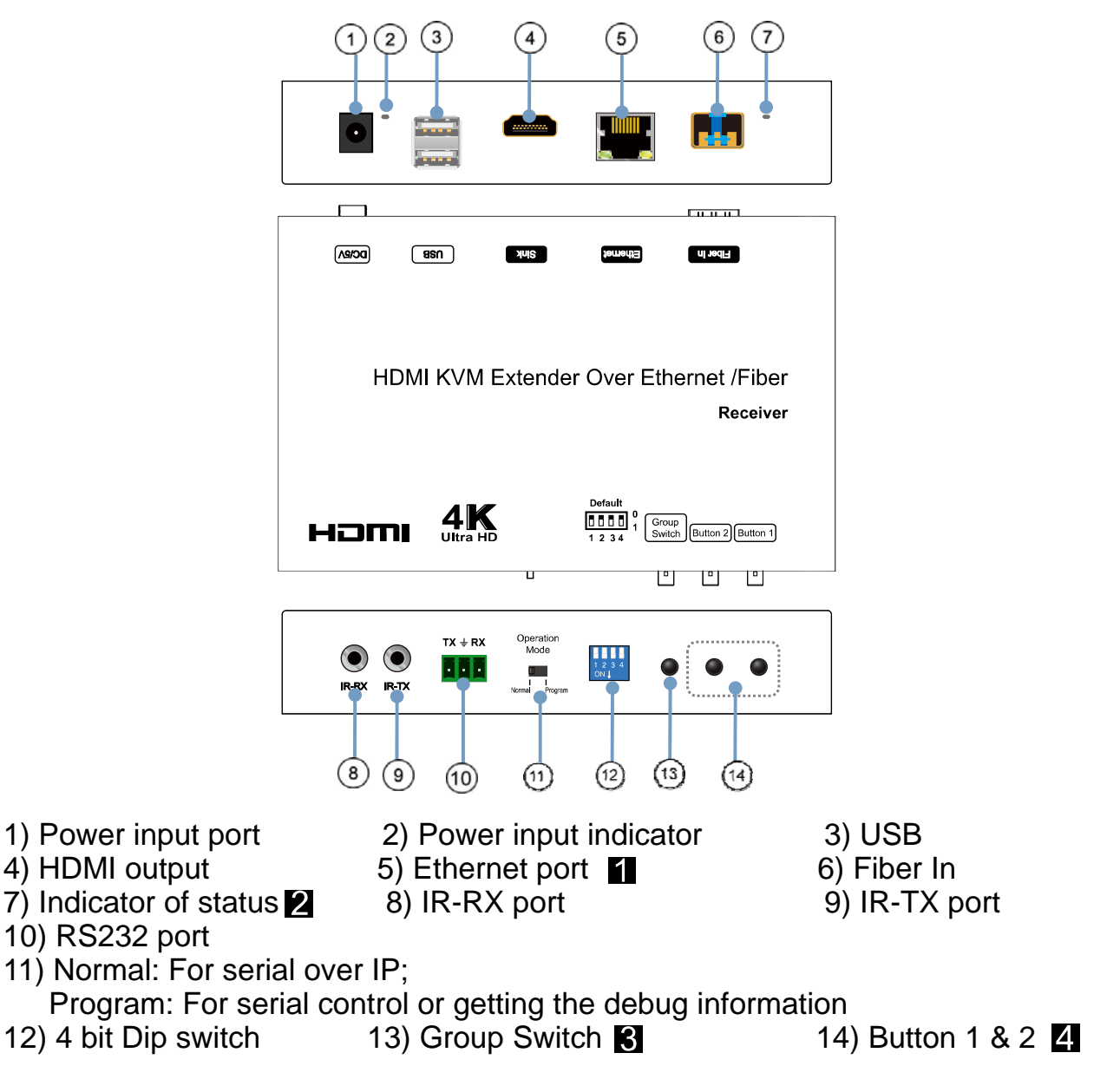

**A. Green LED: Blinks when data is being transferred between the transmitter and receiver.** 

**B. Yellow LED: Illuminates solid to indicate a connection between the transmitter and receiver.** 

**EX** LED not used in this model.

**After setting the DIP switch, press "Group Switch" button for 1 second.**

**Please refer to 5.3.**

**4bitsDIPSwitch:**

**Use 4bits DIP switch to select the ID for up to 16 groups (such as 0001, 0010, 0101 etc)**

#### **5.3 Button Descriptions:**

(Host: Transmitter; Client: Receiver)

## **Button State for Unicast Mode: HDMI Extender:**

# \* Item will be described in Descriptions on page 8

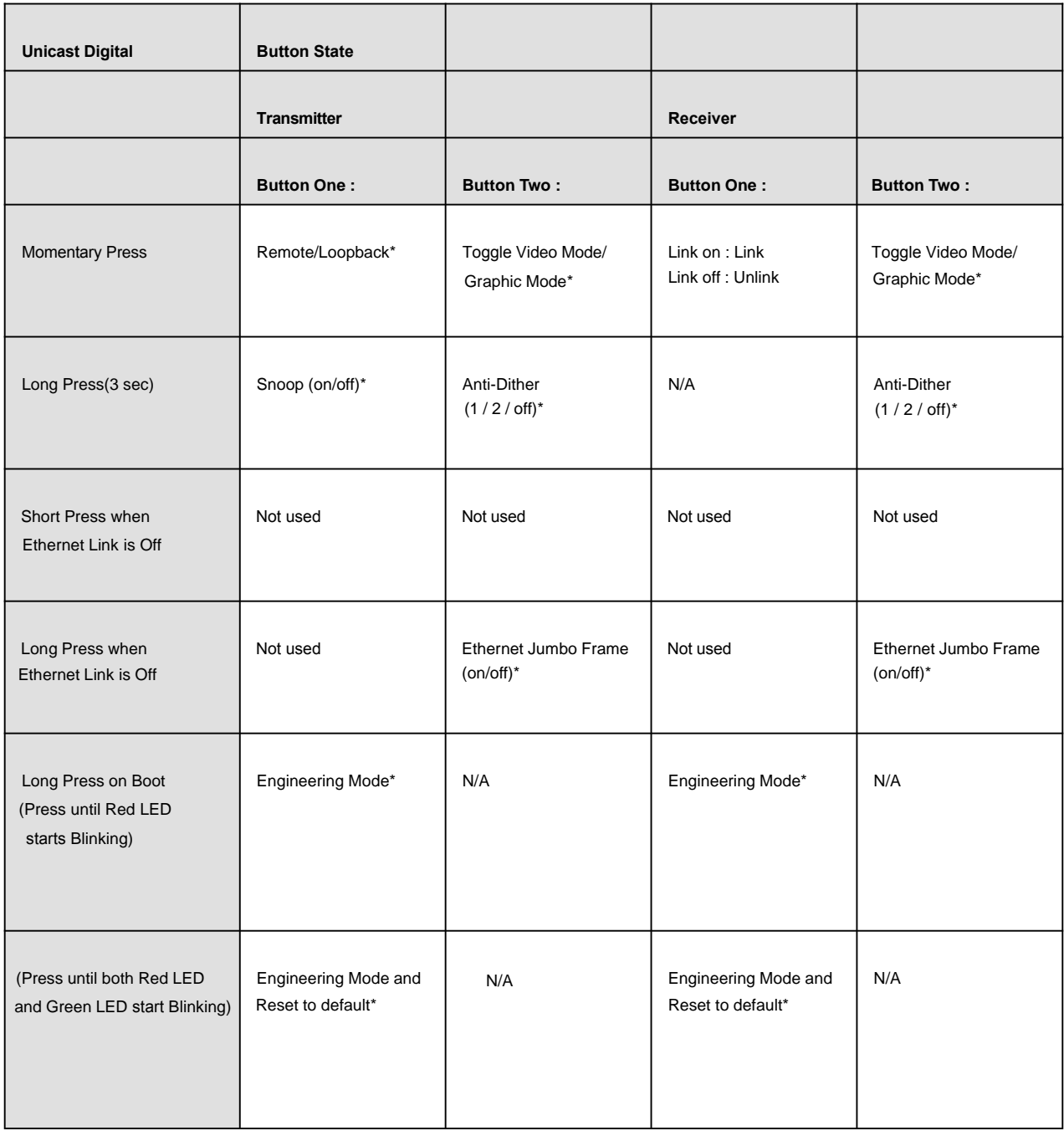

# **Descriptions:**

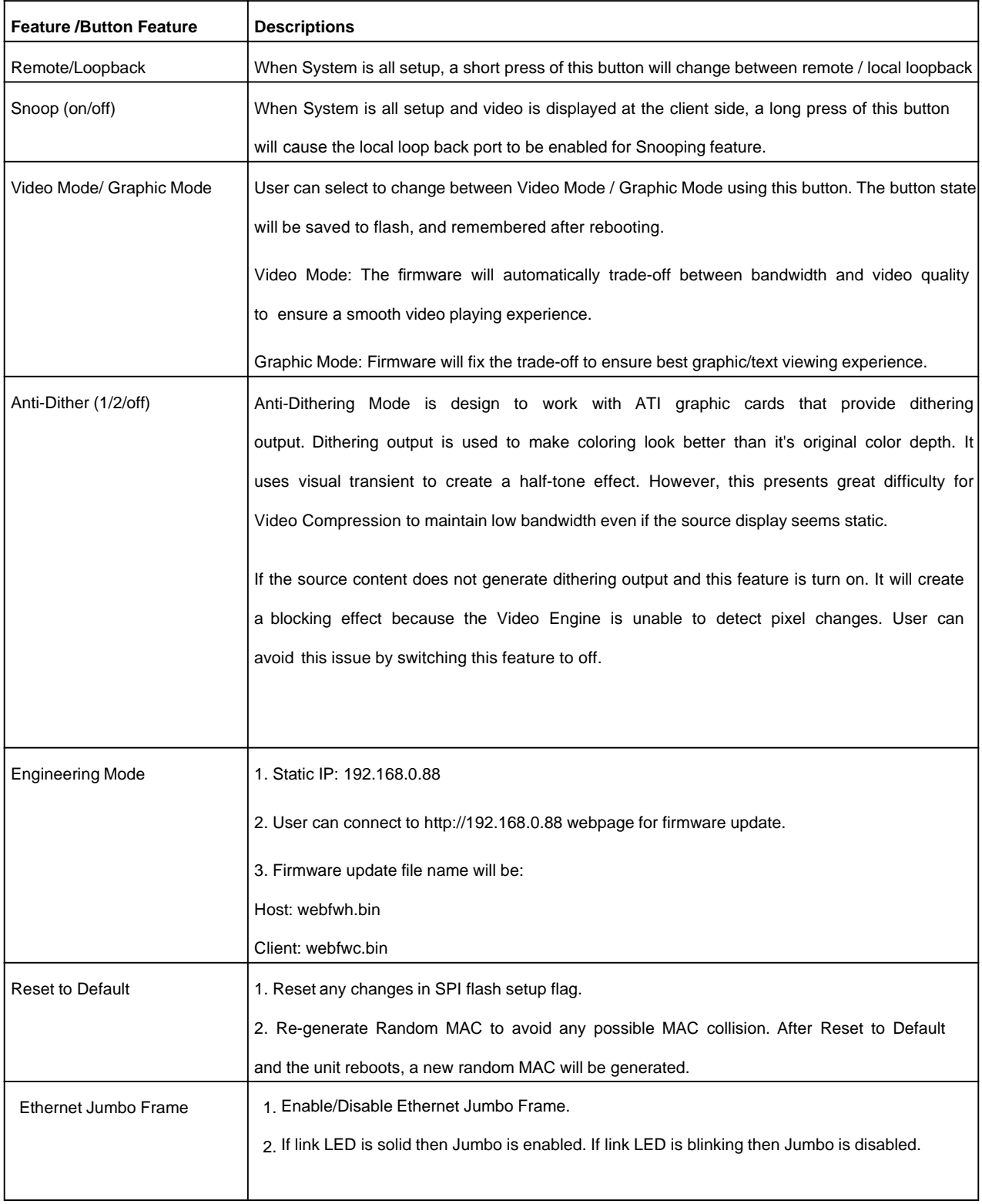

#### **Button State for Multicast Mode: HDMI Extender:**

\* Item will be described in Descriptions on page 10

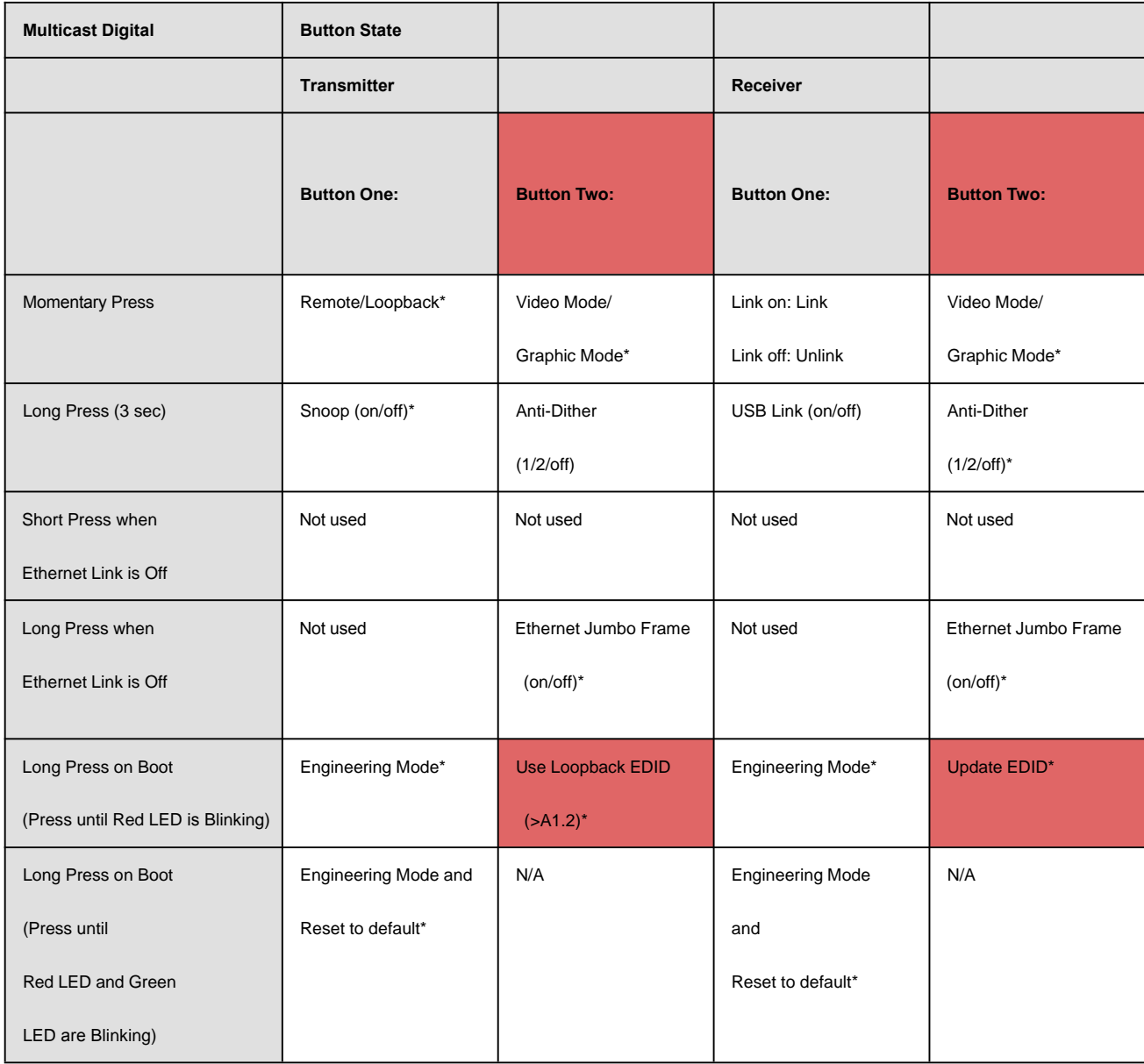

# **Descriptions:**

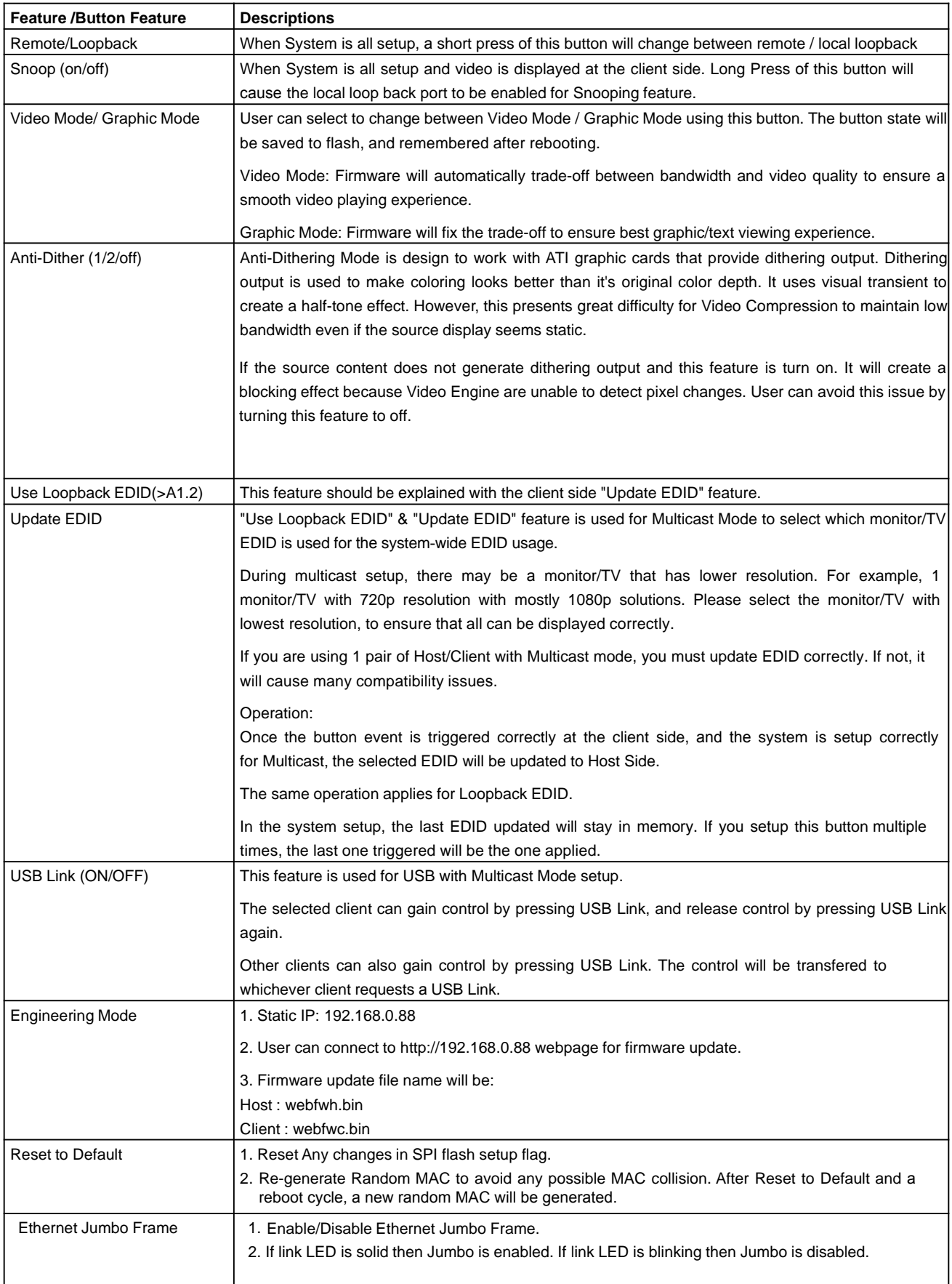

# **6. INSTALLATION**

## **6.1 Device Connection**

1. Verify the power supply is unplugged.

2. Set up the group of the transmitter with the corresponding receiver for signal extension and display.

3. Connect the Transmitter to a video source with HDMI cable, and connect the Receiver to a monitor or display with an HDMI cable.

4. Connect the USB cables from the Transmitter to a computer, and connect the USB additional devices such as USB mouse, USB keyboard and USB pen drive to the Receiver.

5. Connect the Transmitter and Receiver to the Ethernet switch with a network cable.

- 6. Power ON the Transmitter, Receiver and all the connected devices (in no particular order).
- 7. Connect the IR extension cable with Transmitter and the IR receiver cable with Receiver for remote control.

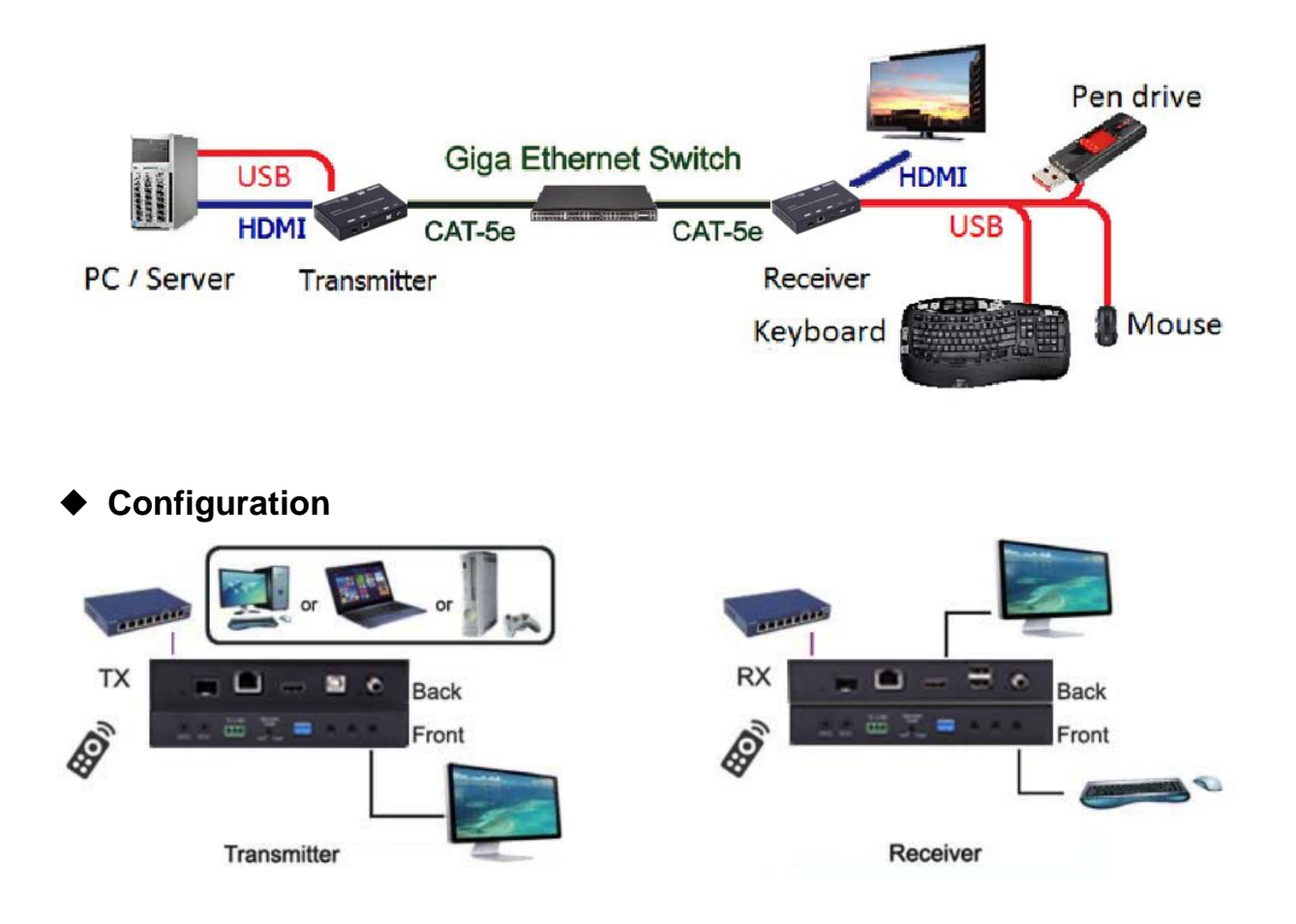

◆ **Application Pattern**

#### **■ Unicast**

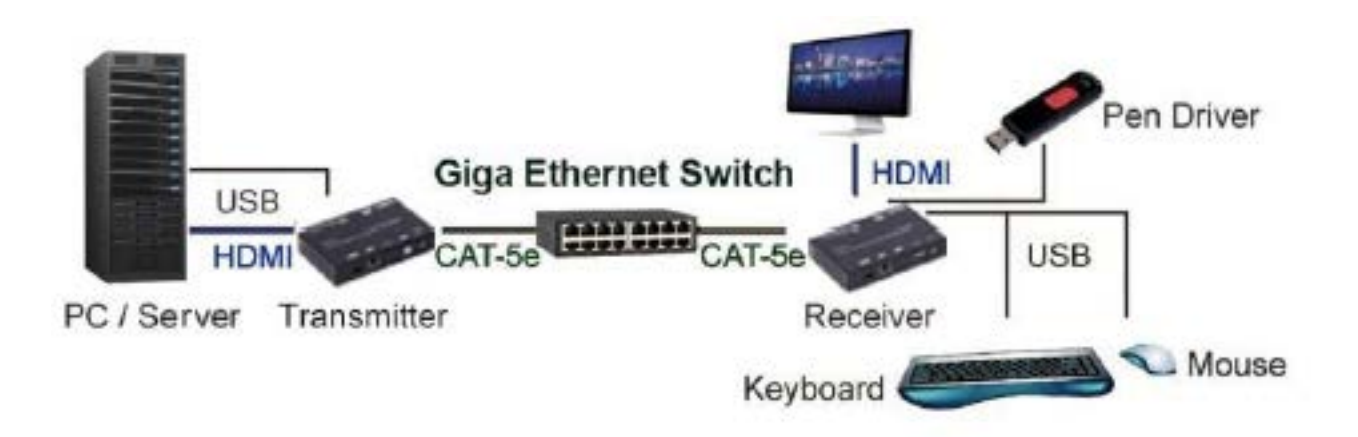

#### **■ Multicast**

a. Video Distribution

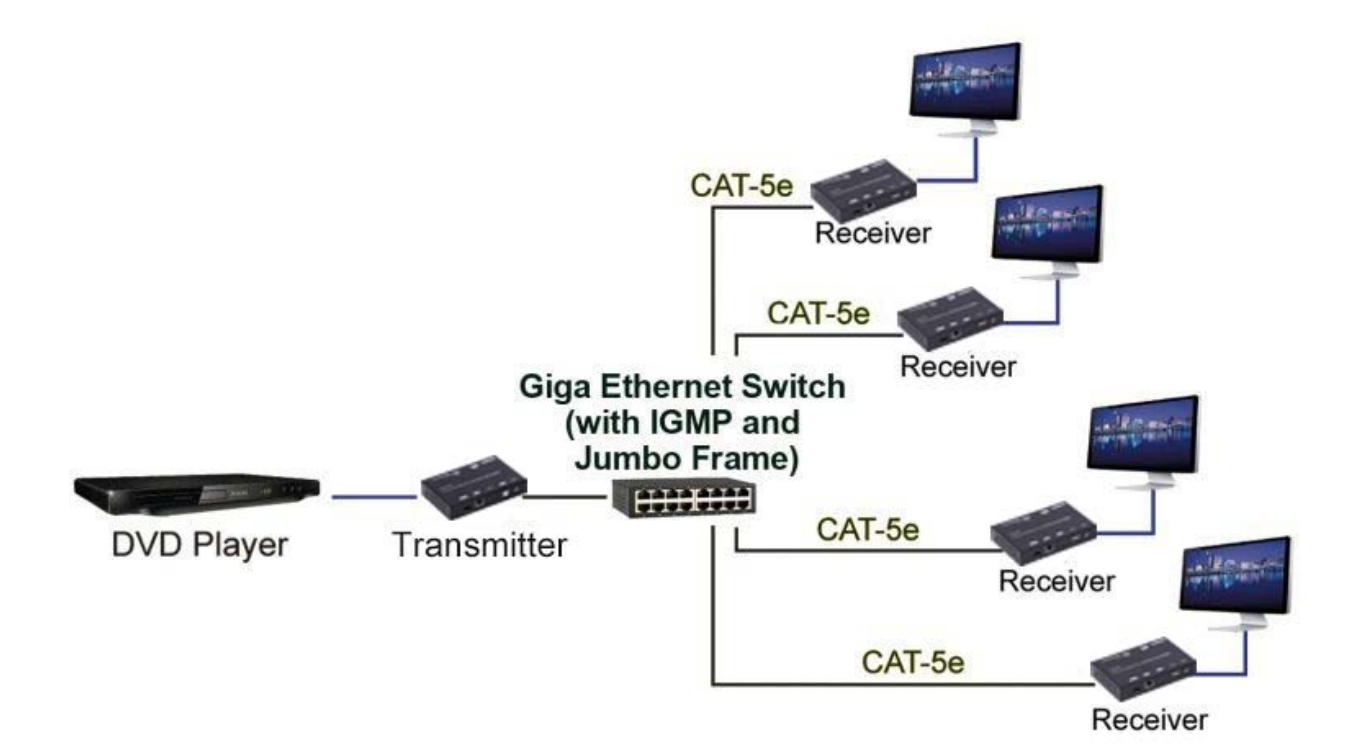

#### b. Matrix Distribution

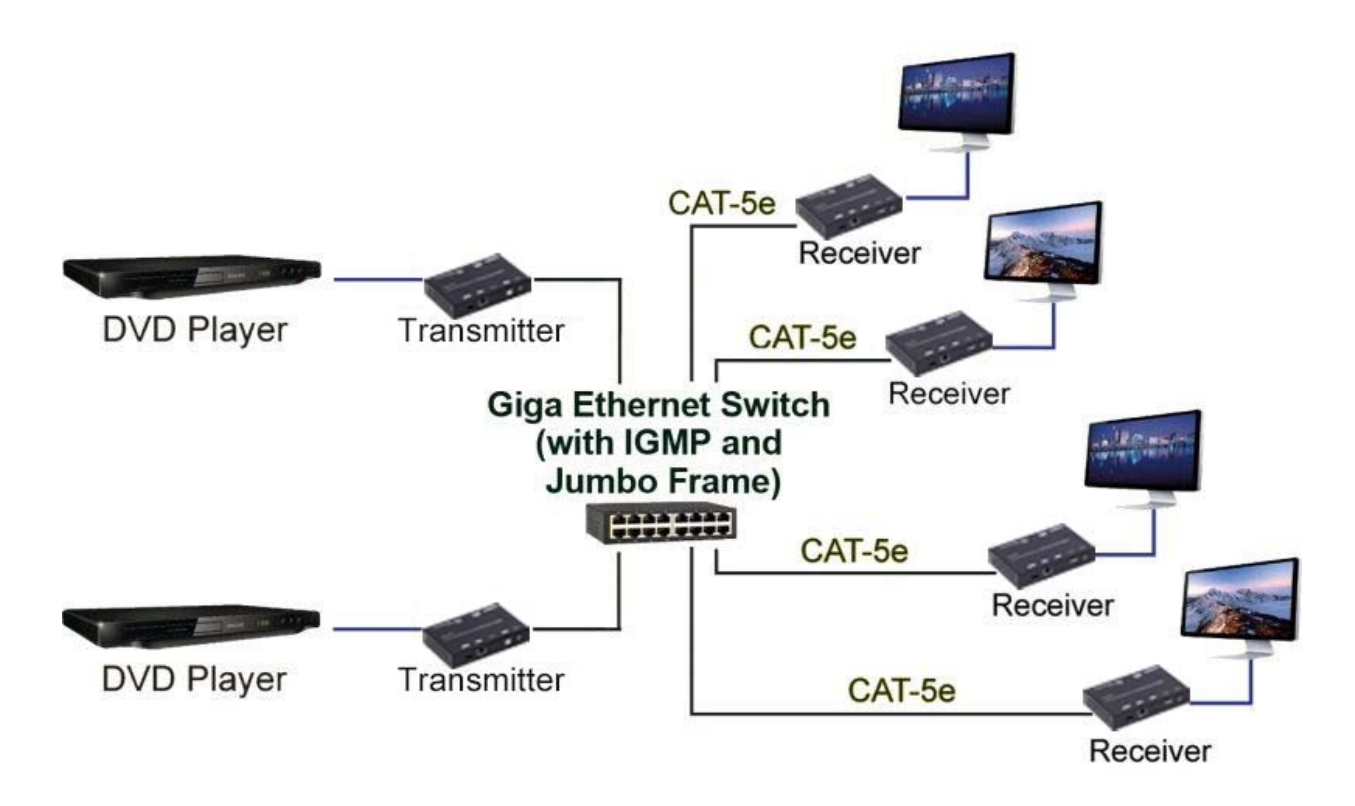

c. Billboard & Kiosk, PC to HDMI and USB Interactive Monitor

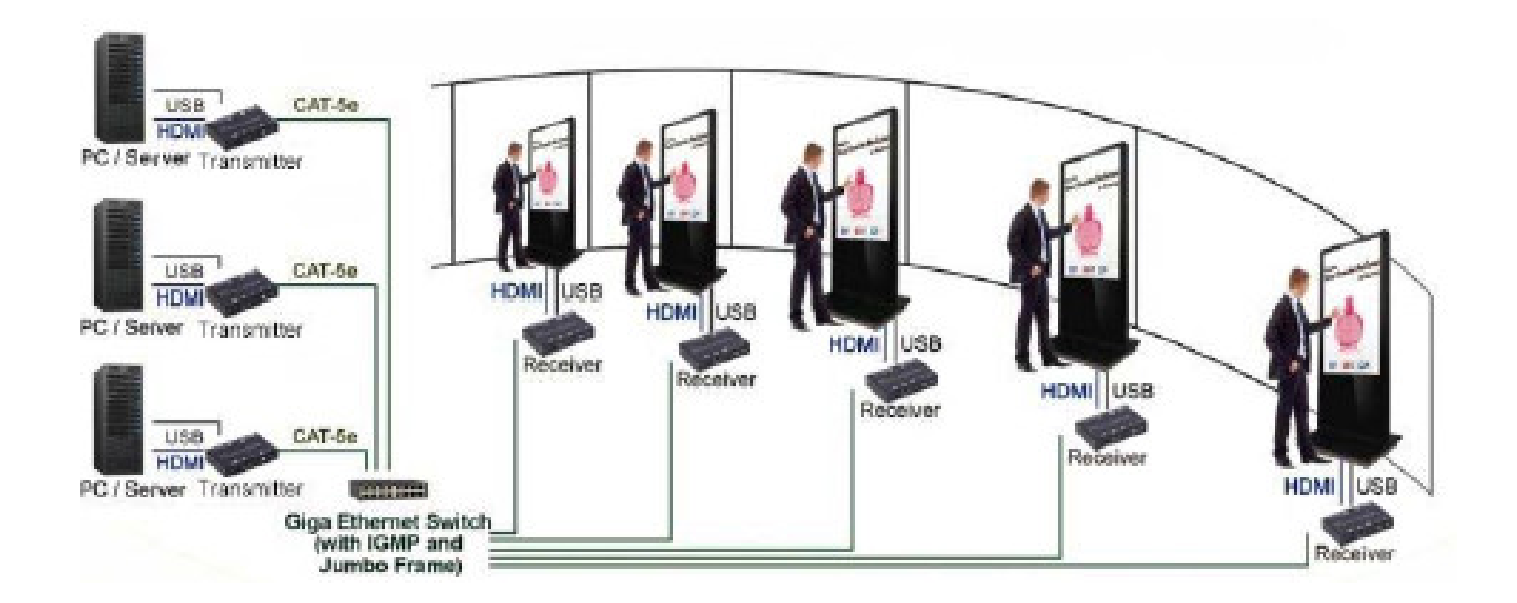

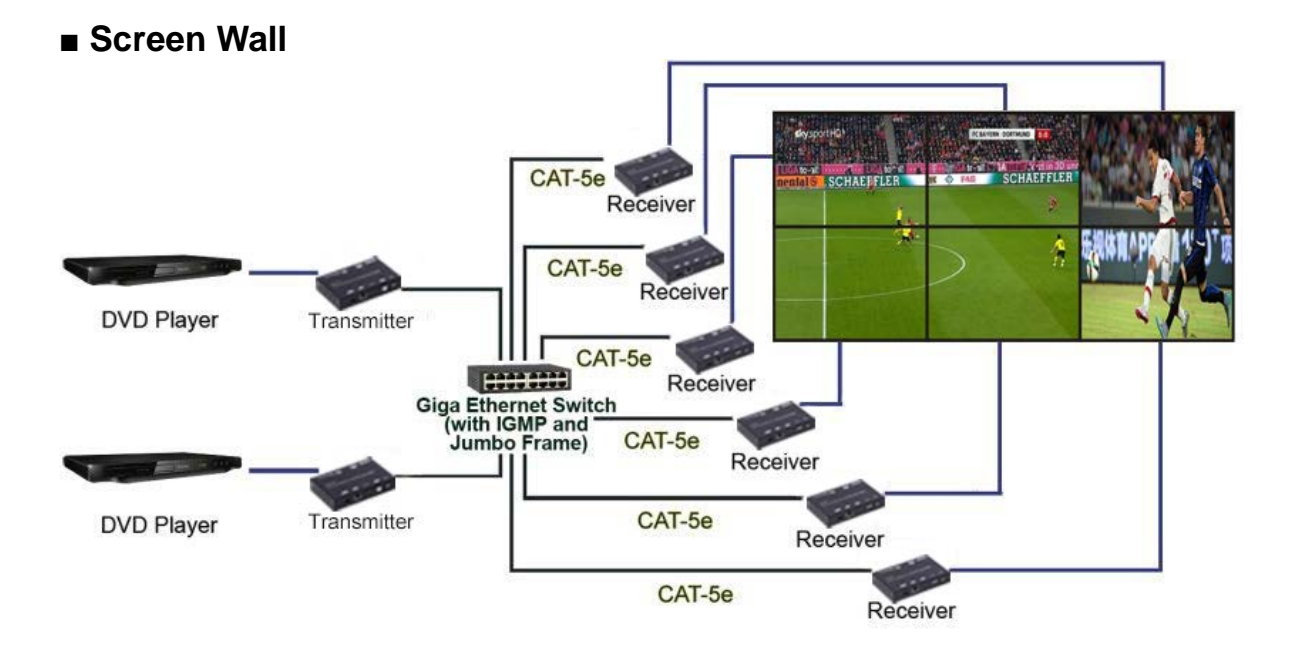

### **6.2 PC Tool Instructions**

Step 1: See section 6.3 for setup. If using a network switch, the HDMI extender and computer must be in the same domain. Step 2: Download the "st-ipc6fousb4k-poe-control.zip" from the NTI website (https://www.networktechinc.com/4k-hdmi-usb-poeextender.html#tab-4) and unzip it to your computer. Locate "4KOverIP2V5.exe" and open it.

Step 3: Click "Scan".

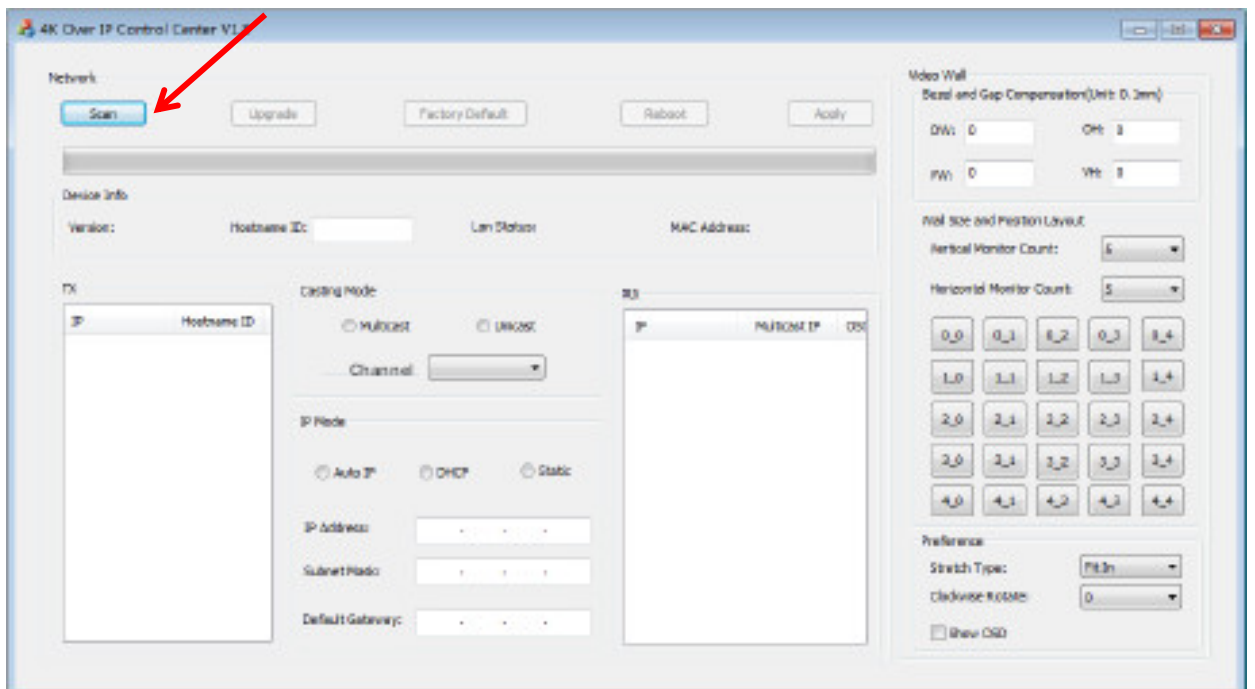

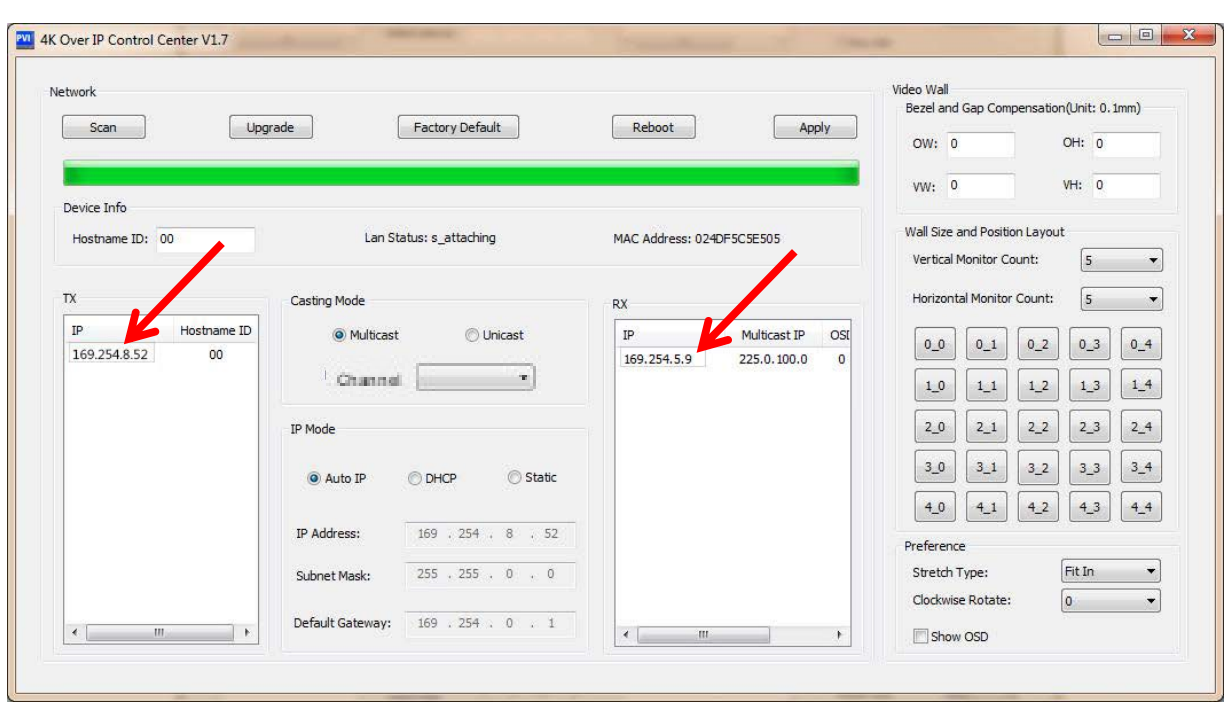

Step 4: Choose the TX or RX name (one at a time).

Step 5: If desired, change the Hostname ID, Casting Mode and/or IP Mode on the graphic tool interface.

Step 6: Once changes are made, click "Apply".

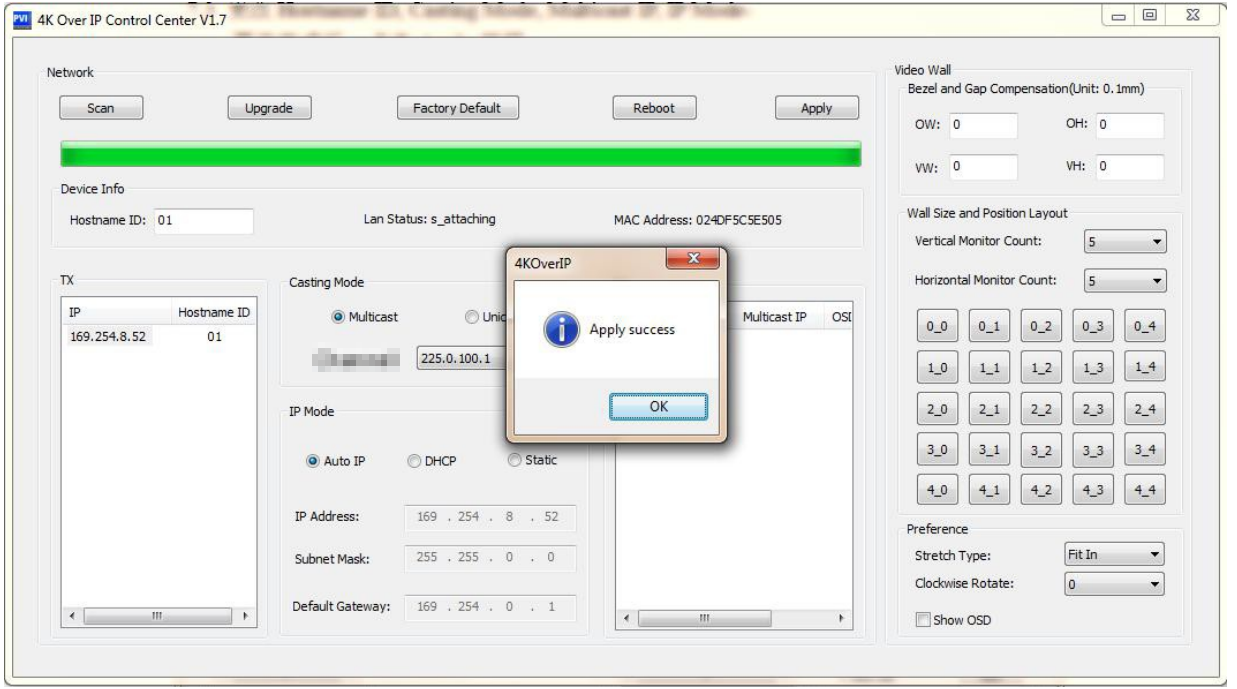

#### **6.2.1 Multicast**

Click "Multicast" on the graphic tool interface if you are configuring for Oneto-Many or Many-to-Many application.

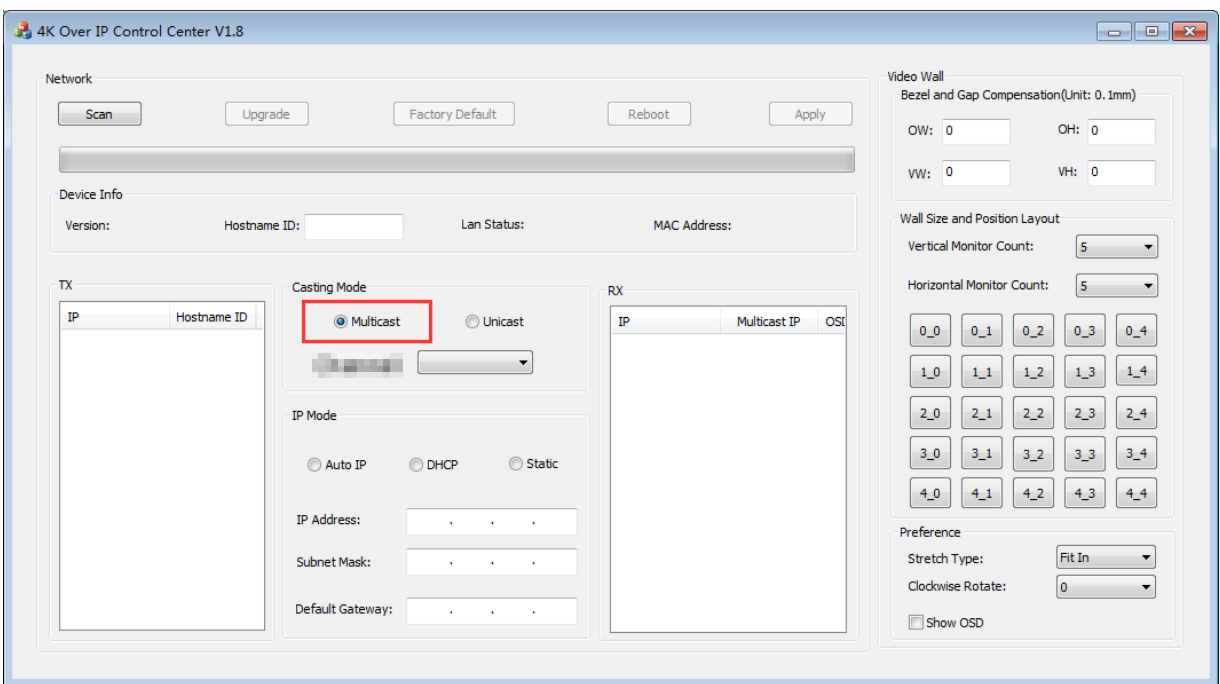

#### **6.2.2 Channel**

Change the Channel number to be the same for the Transmitter and all Receivers to view the same source. Each Transmitter will be assigned a different Channel number.

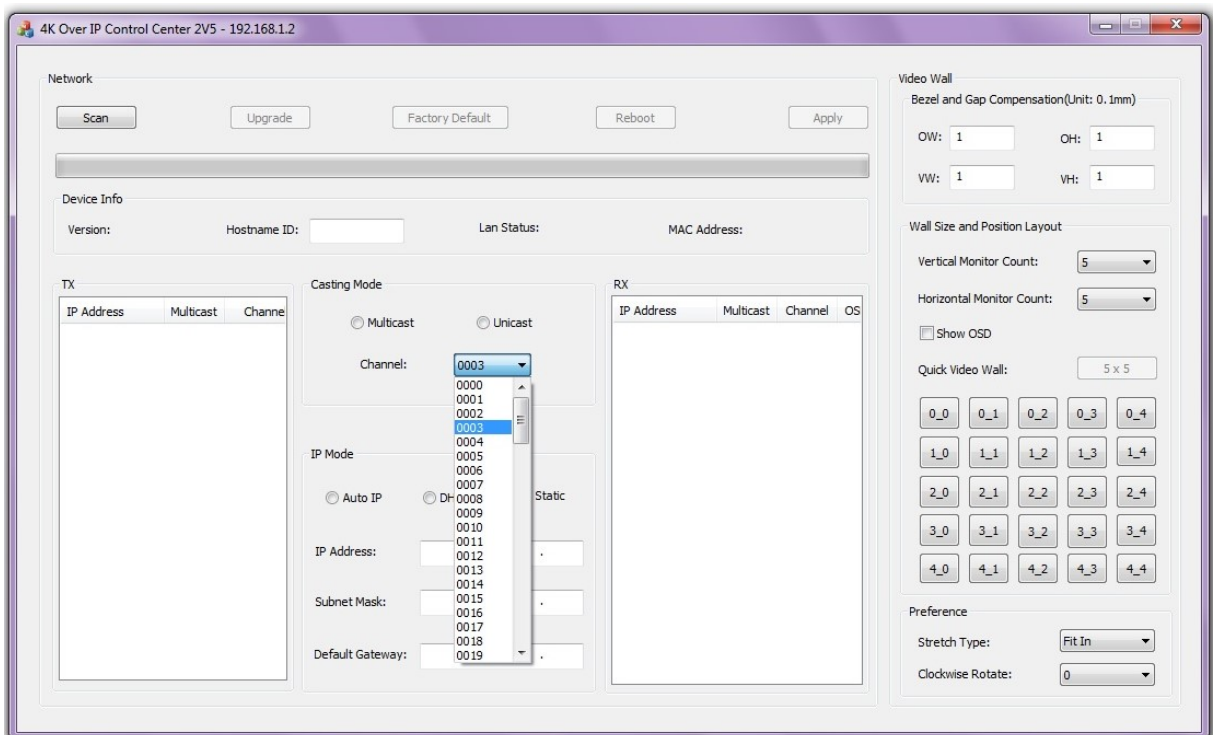

#### **6.2.3 Video Wall**

1. Set the Transmitter and Receiver with same Channel numbers.

2. Change the "Vertical Monitor Count" and "Horizontal Monitor Count" to create a video wall. **Note:Using this tool, the maximum video wall size is 5X5.**

For example, if you need create a 2x2 video wall, set the "Vertical Monitor Count" and "Horizontal Monitor Count" as "2" for each.

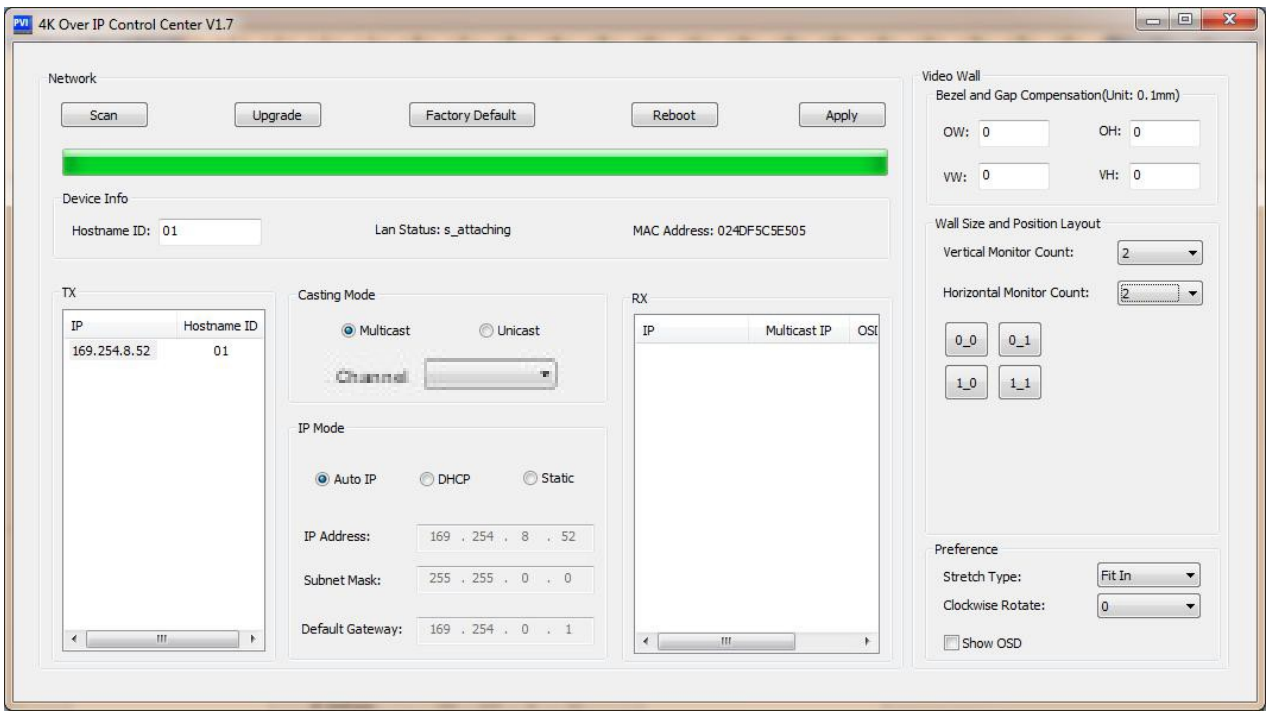

## 3. Click "Show OSD".

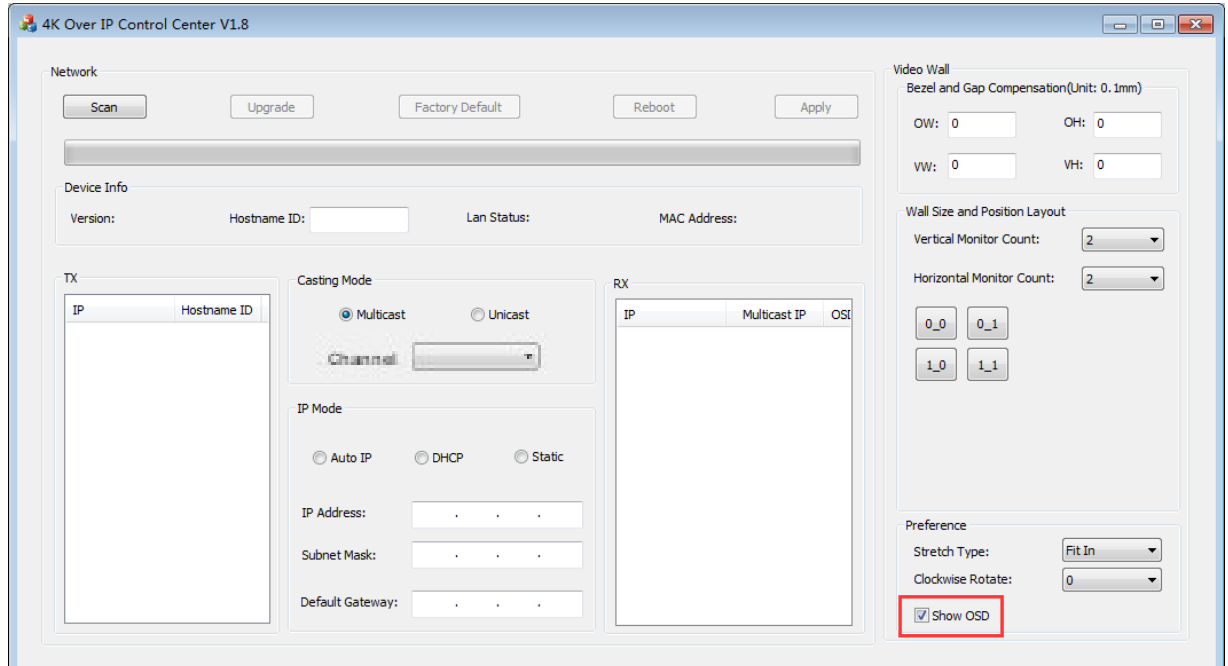

4. Select the RX and drag it to the corresponding position indated by the reference blocks. The position will be included in the OSD shown on the screen.

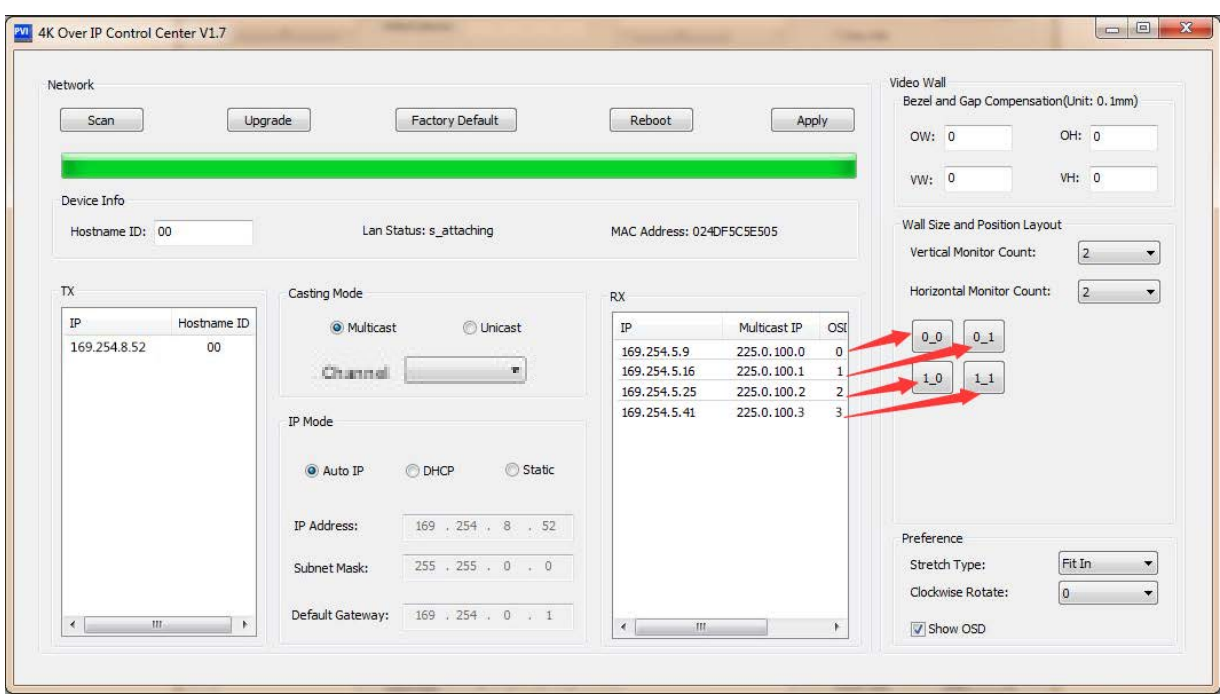

#### **6.3 IP Configuration**

The 4K HDMI & USB Over IP Extender can be configured via LAN provided the

Transmitter and Receiver are in the same subnet.

1. Assign a LAN IP address to a computer that is in the same subnet. The default IP address of the Transmitter and Receiver is B class Networking: 169.254.xxx.xxx.

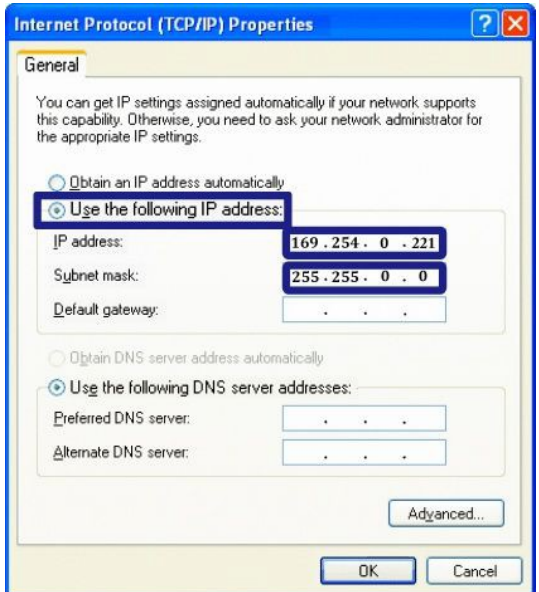

Figure 1. Internet Protocol (TCP/IP) Properties

2. Connect the TX and RX to the Ethernet switch, then also connect the PC to the Ethernet switch.

Because this unit supports DHCP, different units may have different server-assigned IP addresses, so the first thing we need know is the IP address of each unit.

## **There are two ways to get the IP address A)Using the "Node List"**

Open the "Node List.bat " found in the "Tool" folder. Click twice the "Node\_list.bat" to open the dialog box.

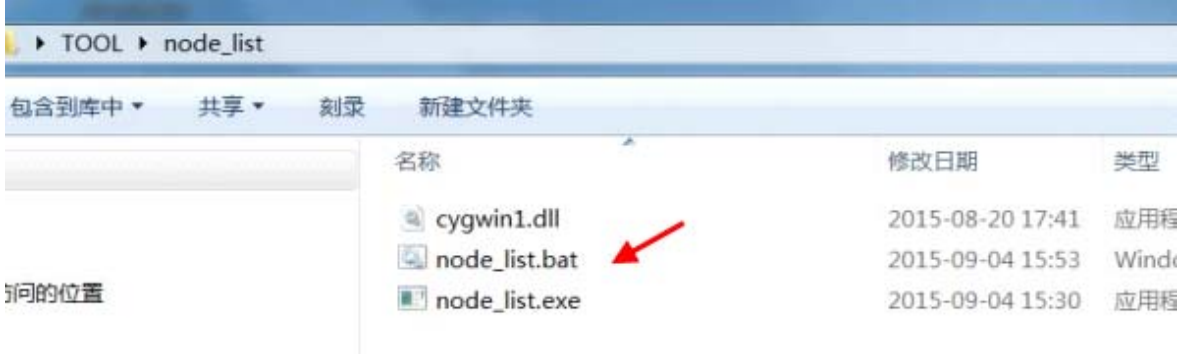

Then we can see all the IP addresses of both the TX and RX as shown below in the dialog box.

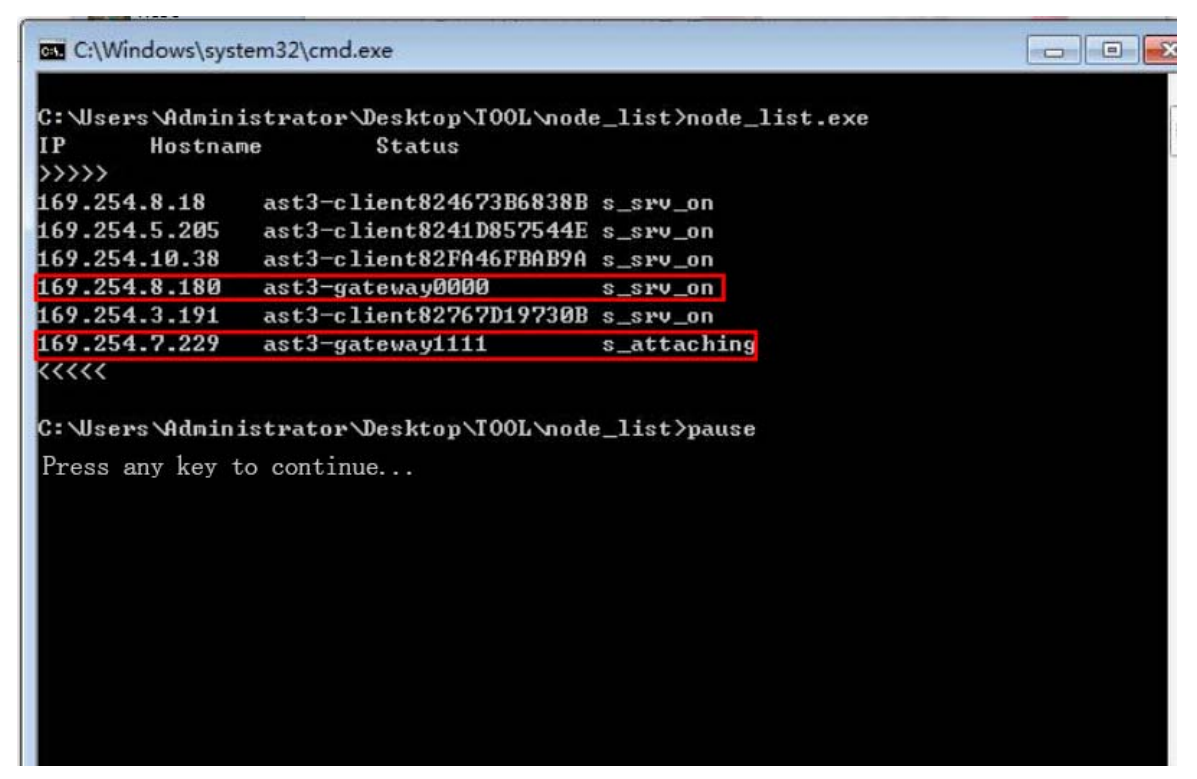

Notes: An IP address with "Client" in the Hostname is an RX

An IP address with "Gateway" in the Hostname is a TX.

#### **B)Using the OSD.**

Connect all devices using proper cables except the video source.

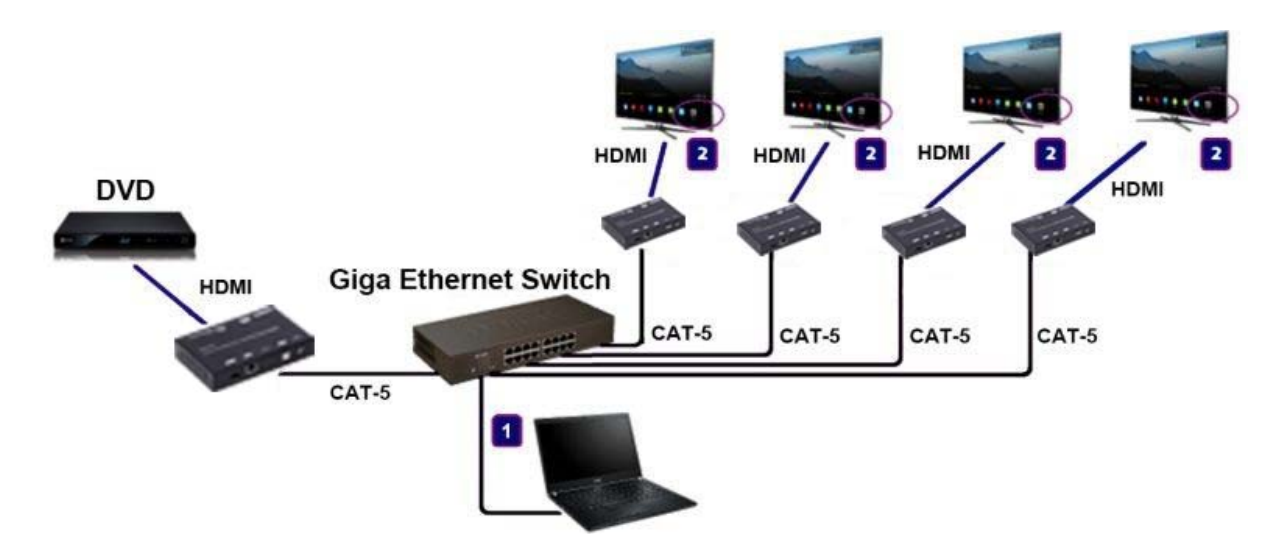

Figure 2. Demonstrate the 4K HDMI & USB Over IP Extender

After power-up, the device information including the Transmitter and Receiver IP address will be shown in the lower right corner. Make note of the Transmitter and Receiver IP address(es) on each monitor screen and then connect the HDMI video source cable to the Transmitter.

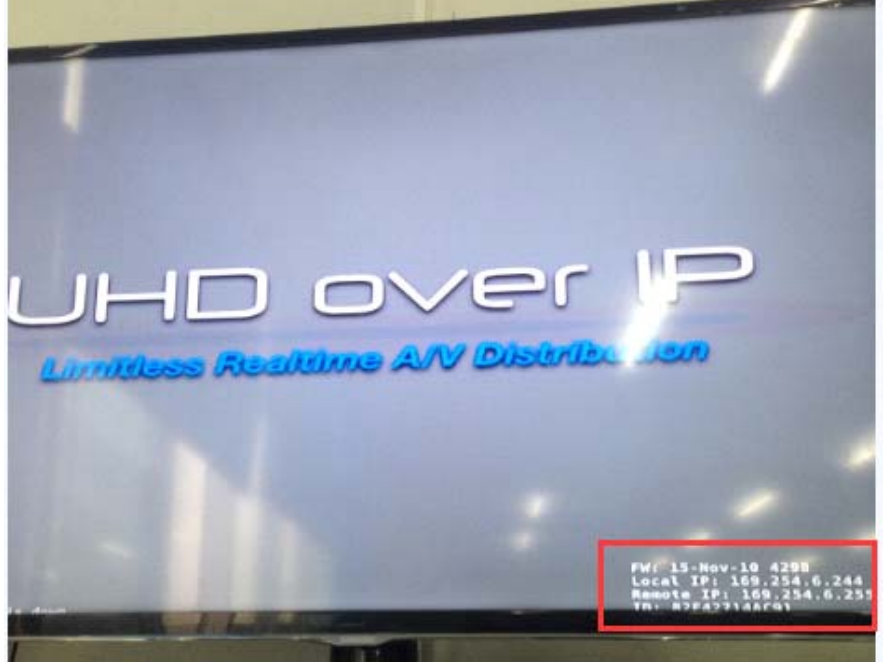

Figure 3. Device IP Indication

3. The administrator can enter a Transmitter or Receiver IP address into the address bar of the web browser (we recommend using Google Chrome) to enter the Extender's Web UI (User Interface).

If the link is successful, the user will see the Web UI as shown in Figure 4.

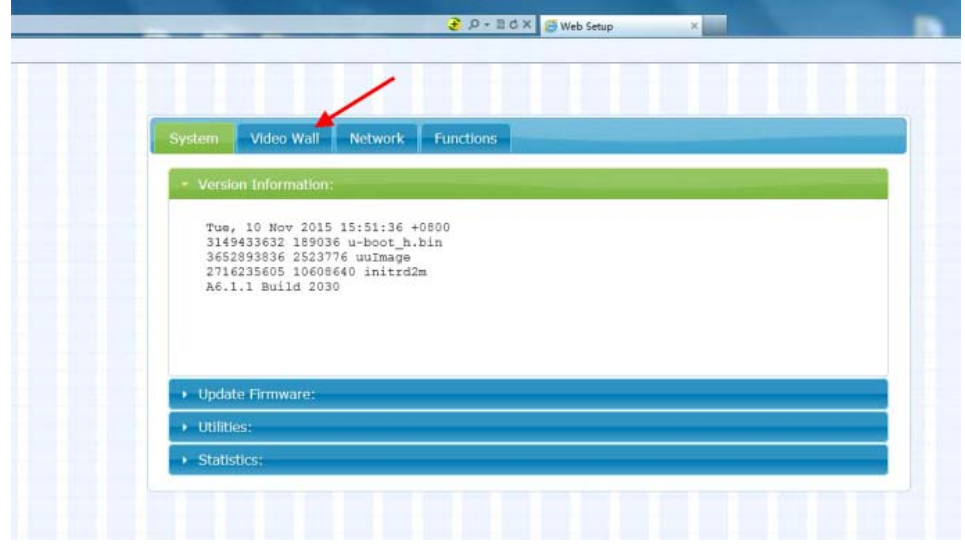

Figure4. Web User Interface

# **7. WEB USER INTERFACE CONFIGURATION**

#### **7.1 System**

The relevant information of the connected extender and settings

#### **7.1.1 [Version Information]**

Indicating the firmware version and relevant information of the devices

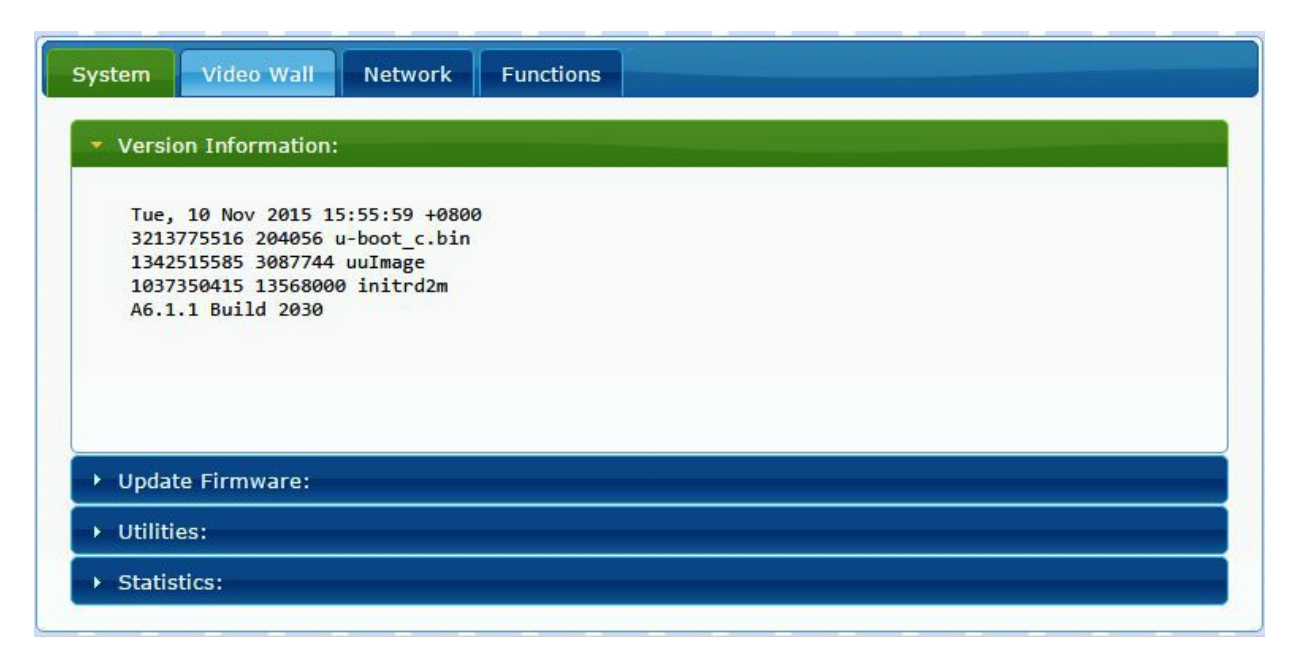

#### **7.1.2 [Update Firmware]**

To update the firmware of the connected extender, please click on the [Select File] to select the firmware and click on [Upload] to upload the firmware and update accordingly. **(No new firmware is currently available.)**

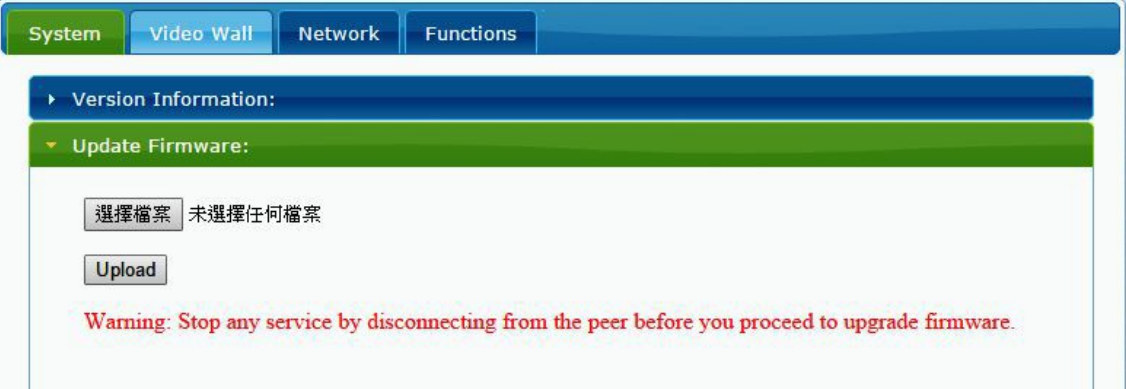

 Transmitter Firmware Update: please select [webfwh.bin] to update Receiver Firmware Update: please select [webfwc.bin] to update

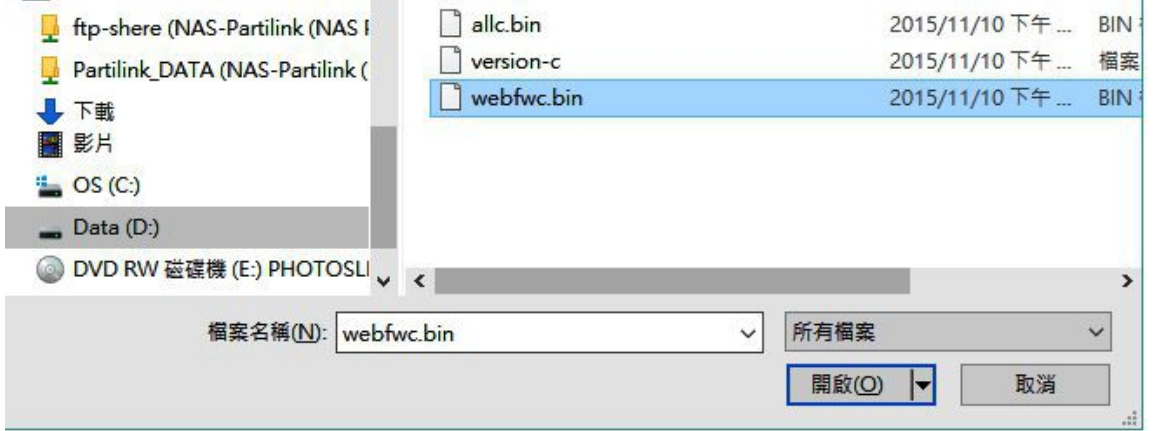

It takes time to update the firmware. During the process of updating, the web user interface shows the status as shown below. The extender system will reboot automatically after updating firmware. If it doesn't reboot automatically, reboot manually to apply the new firmware.

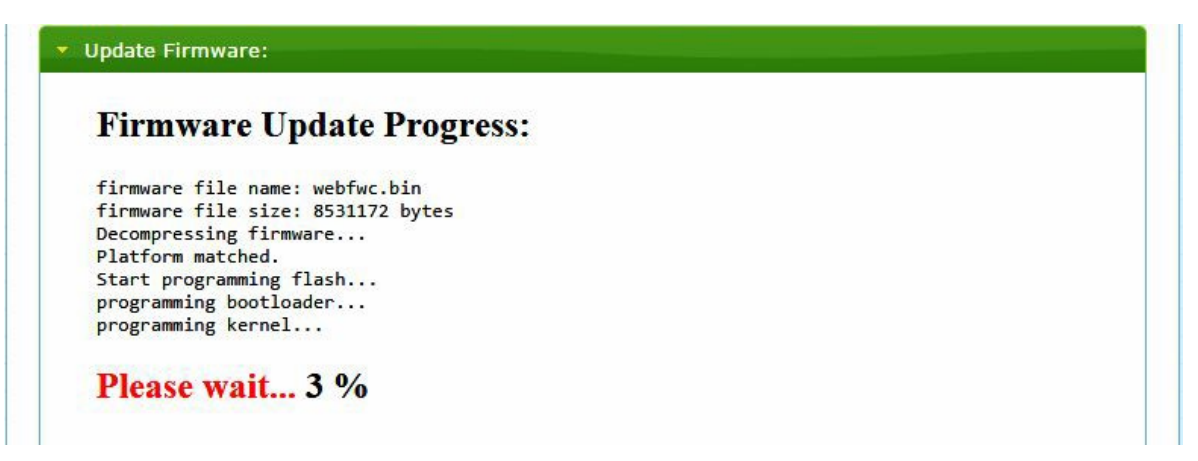

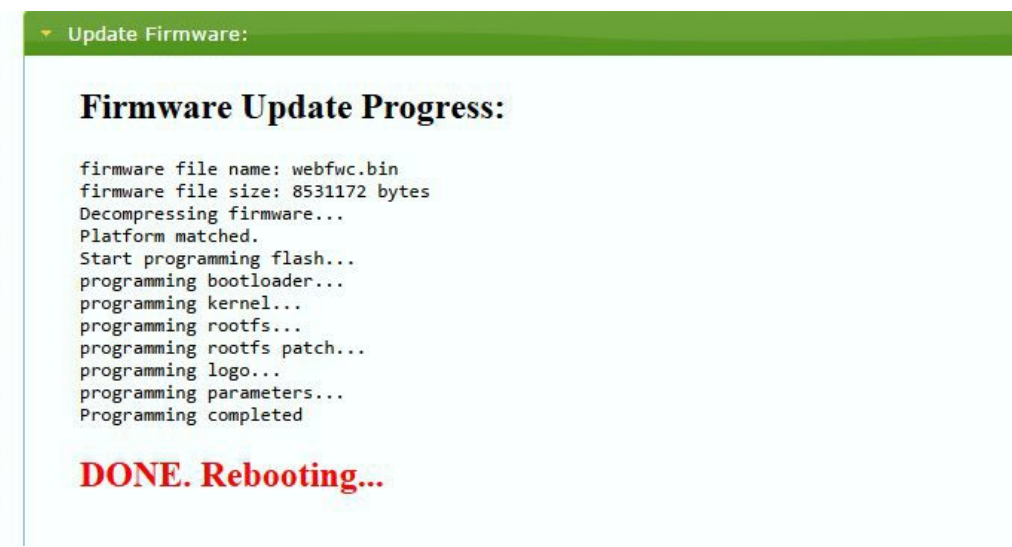

### **7.1.3 [Utilities]**

There are some functions under Utilities:

- **Factory Default:** Click on to return the device to factory default settings when needed.
- **Reboot:** Click on to reboot the extender (RX or TX)
- **Console API Command:** Input Linux command for advanced setting

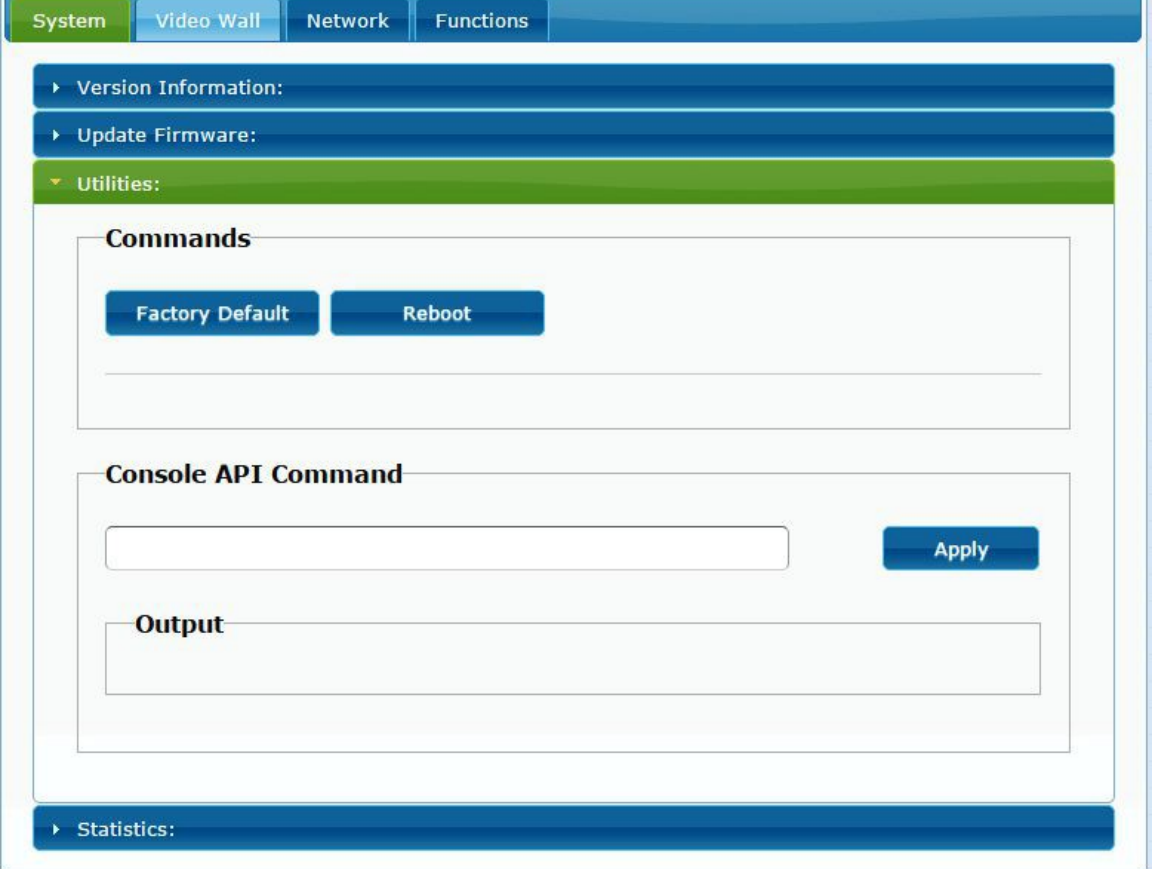

## **7.1.4 [Statistics]**

Indicates the extender link and working status

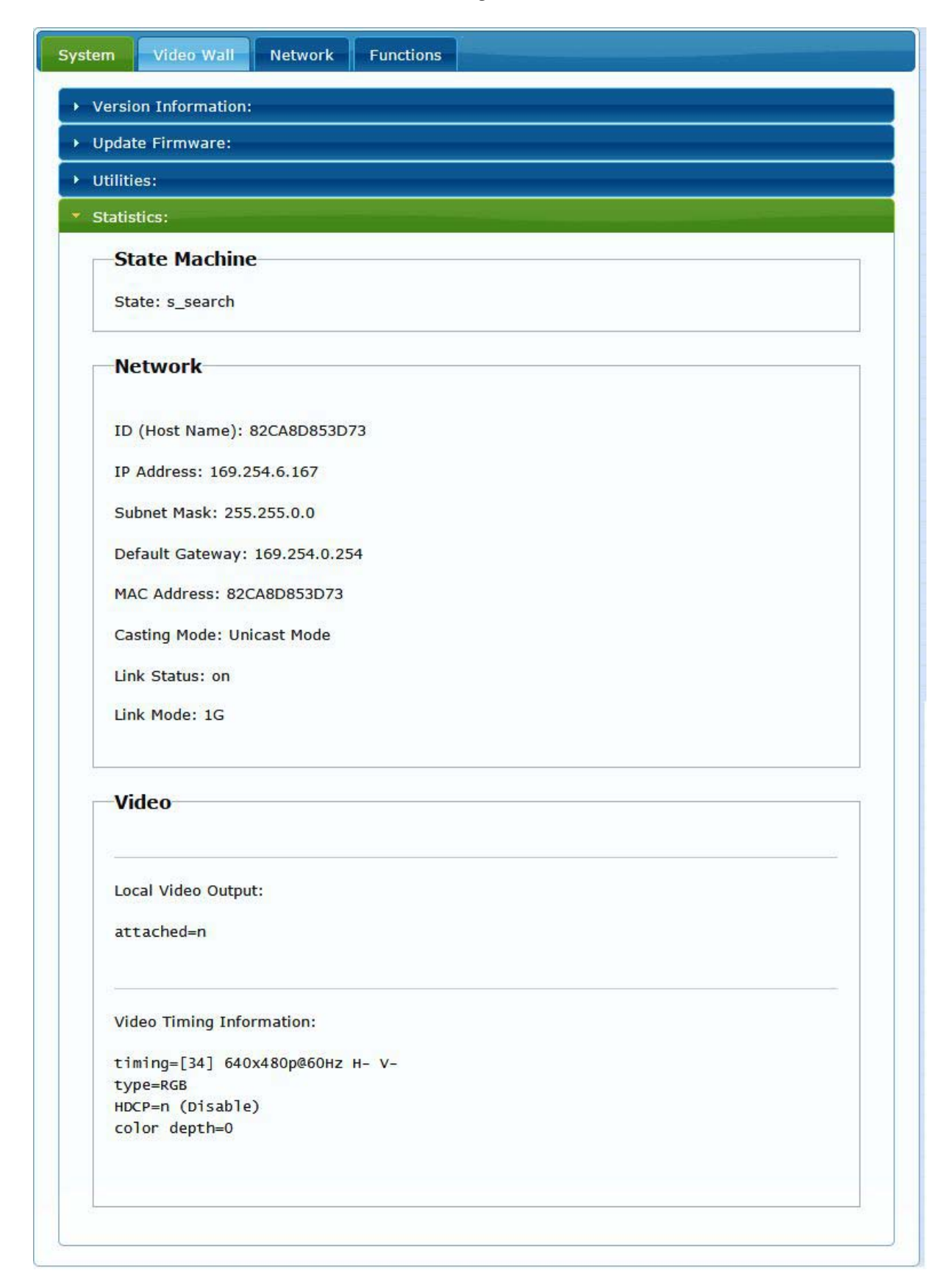

#### **7.2 Video Wall**

To set up the video wall application

# **7.2.1 [Basic Setup]**

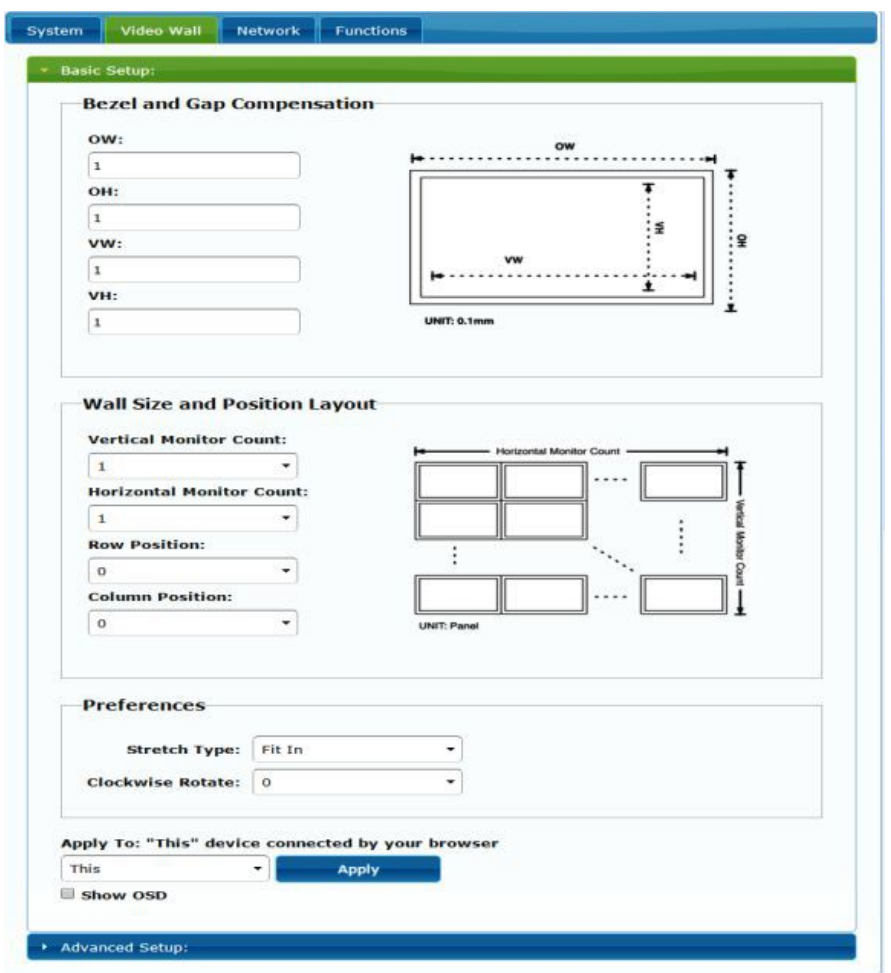

#### **Bezel and Gap Compensation:**

Dimension of the screen (inside and outside width and height)

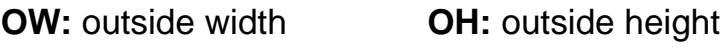

**VW:** viewable width **VH:** viewable height

#### NOTE:

1) The viewable width must be less than the outside width, and the viewable height must be less than the outside height.

- 2) If administrator doesn't need this, just set all values to 0.
- 3) The unit is 0.1mm and the value MUST be an integer.

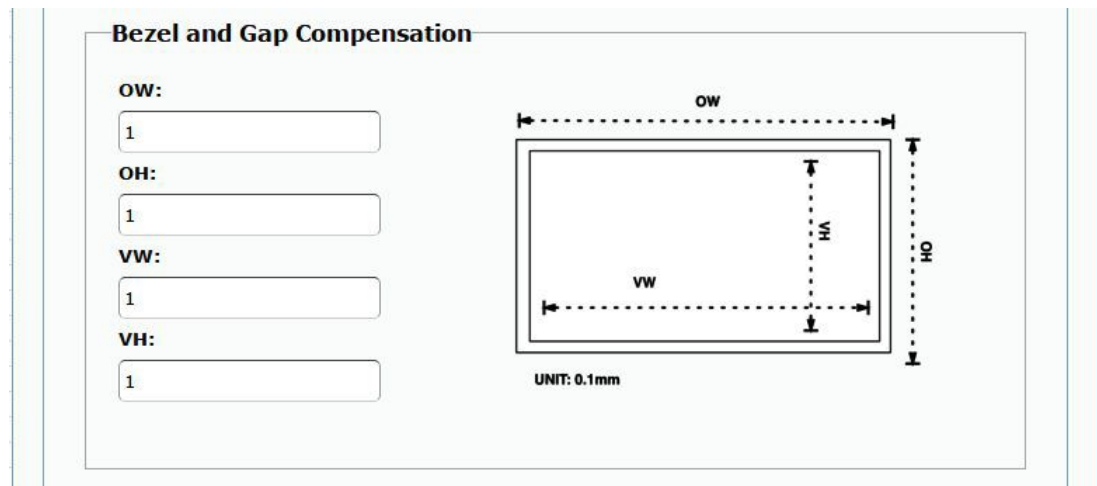

#### **Wall Size and Position Layout:**

Select number of vertical and/ or horizontal monitors, row position and column position. Vertical monitor number 1~8, horizontal monitor number 1~16

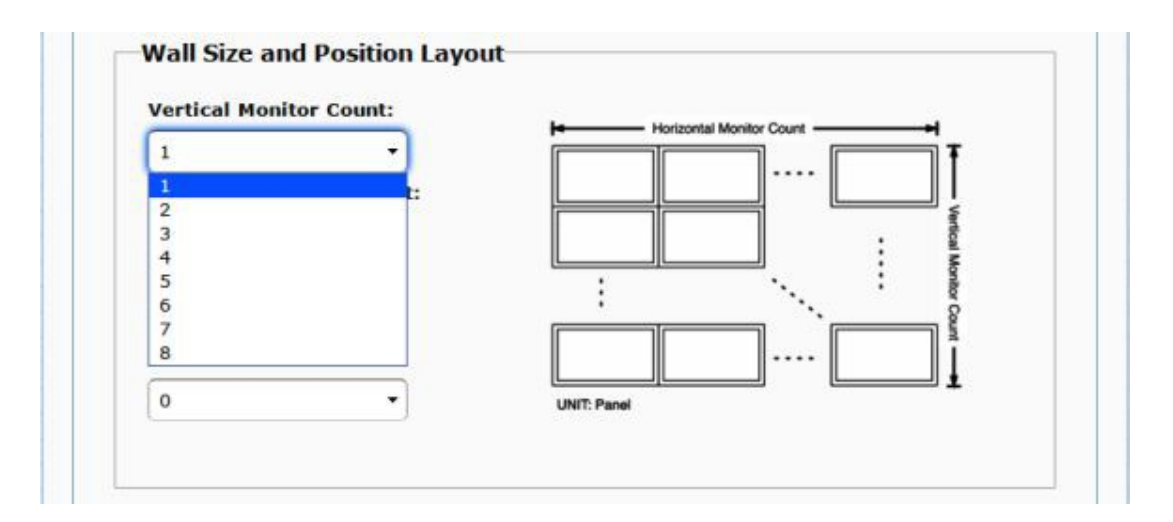

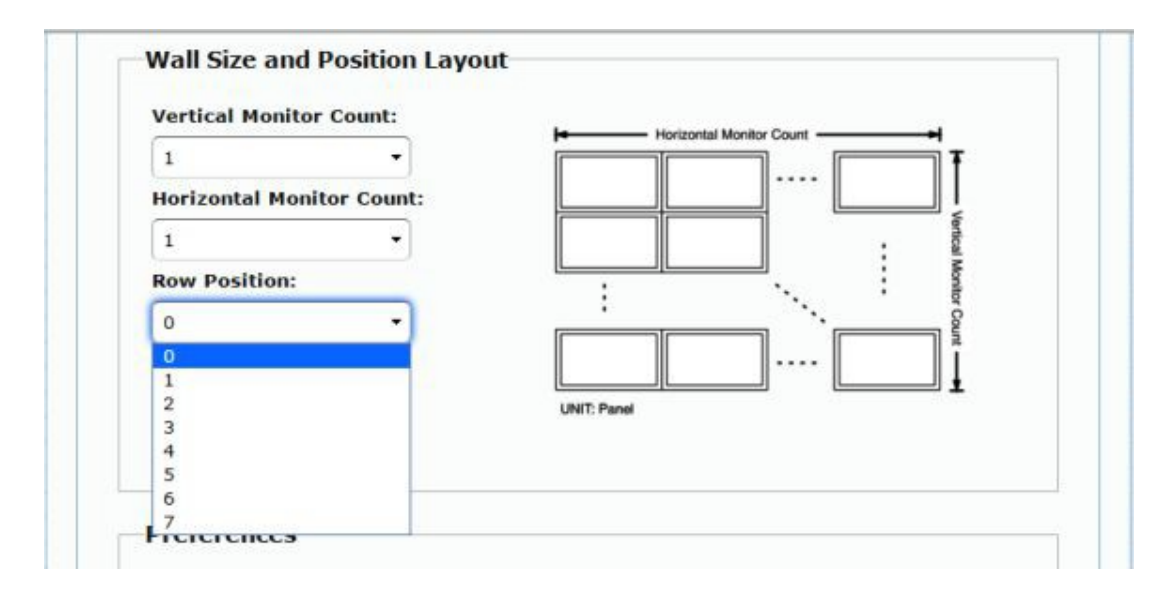

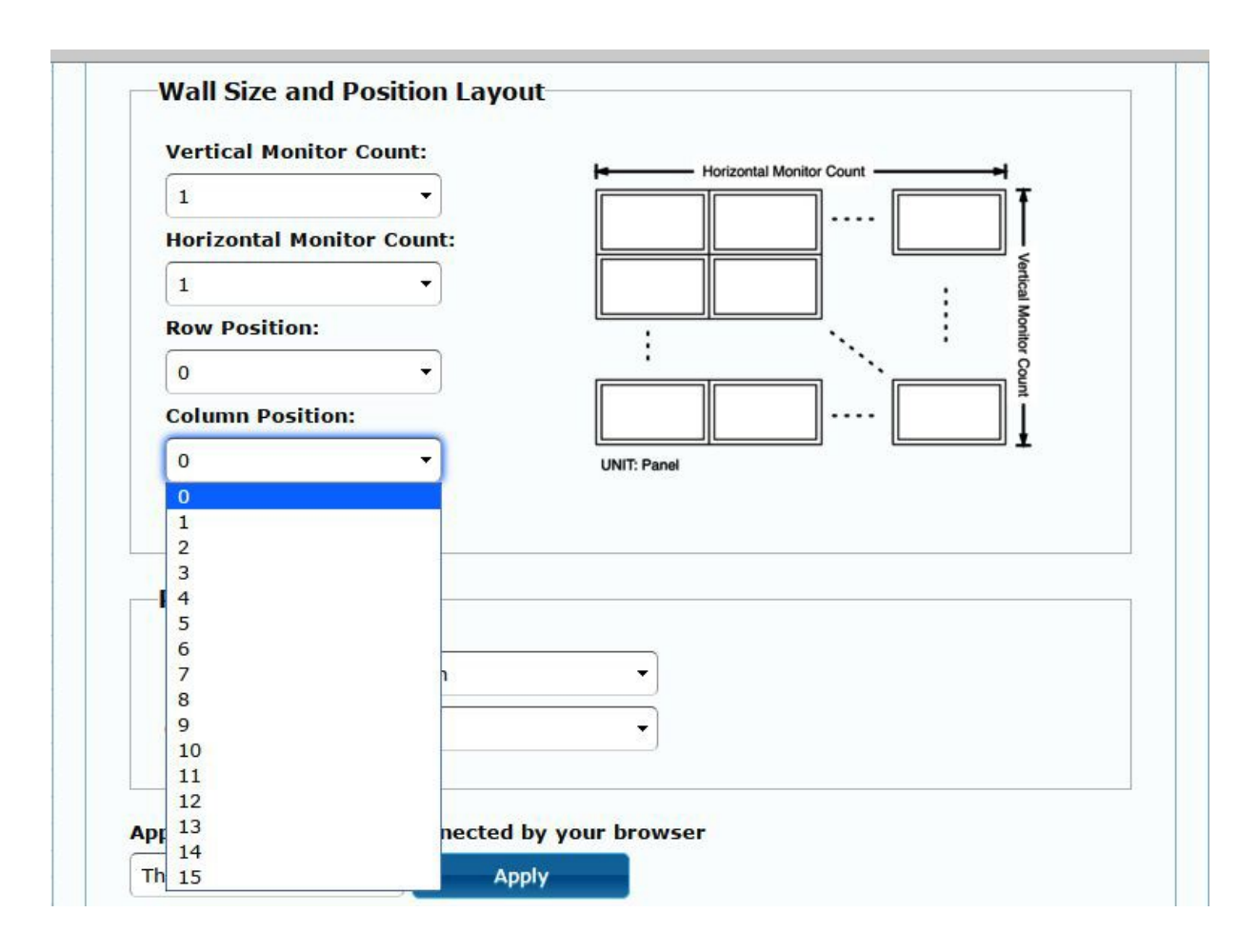

 **Preferences:** Select the video to "fit in" the screen or "stretch out" and then provide the rotation angle (if applicable- leave at 0 if not).

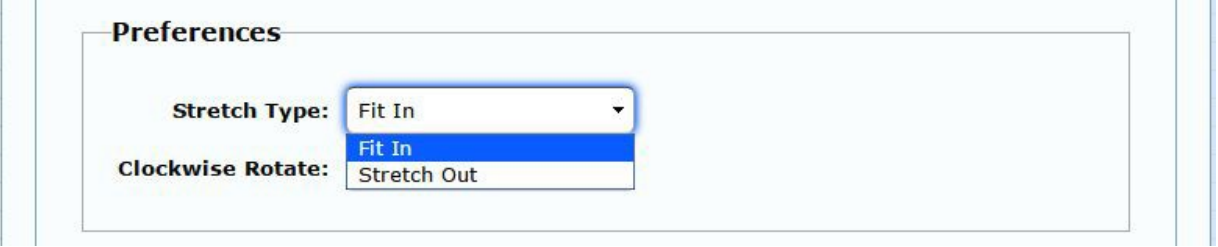

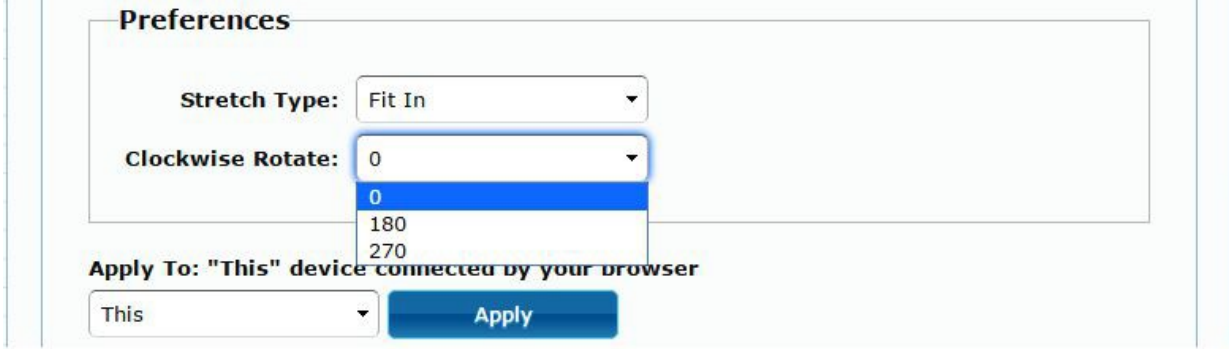

#### **Apply To:**

1) All: Configure all Transmitter and Receiver in the same Group IP.

2) This (Local): The IP you input into address bar of web browser.

3) Hosts or Clients: select which Transmitter or Receiver you want to configure.

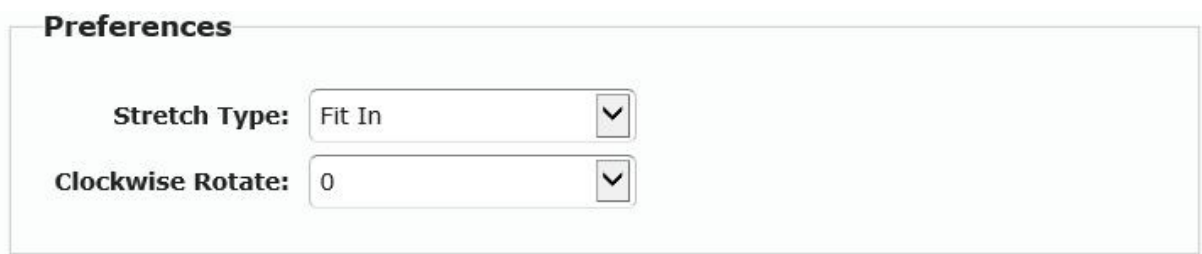

Apply To: "All" device(s) in the list

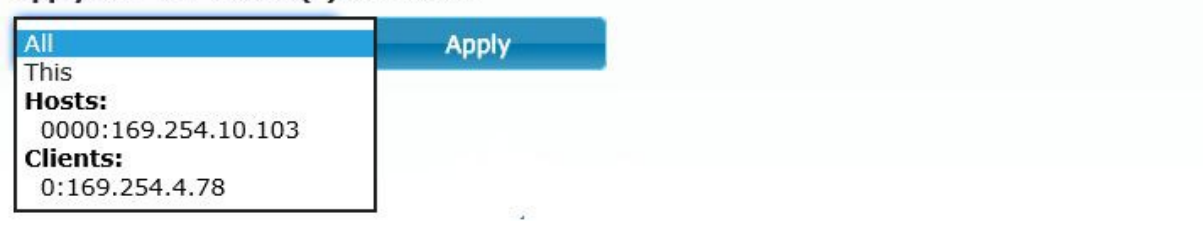

#### **Show OSD:**

Check the "Show OSD" box to output a number to each receiver's connected monitor.

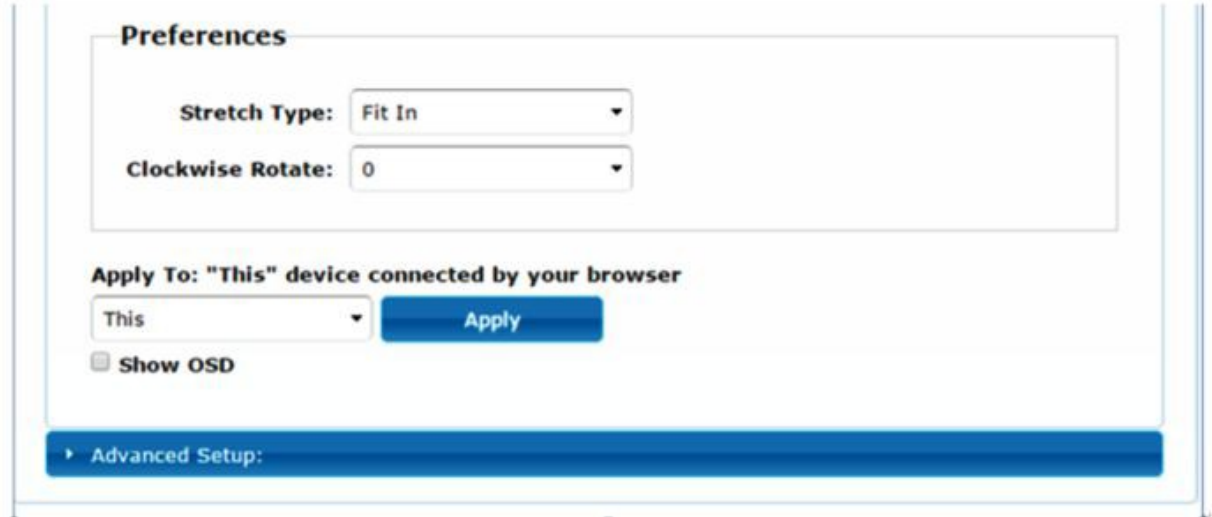

## **7.2.2 [Advance Setup]**

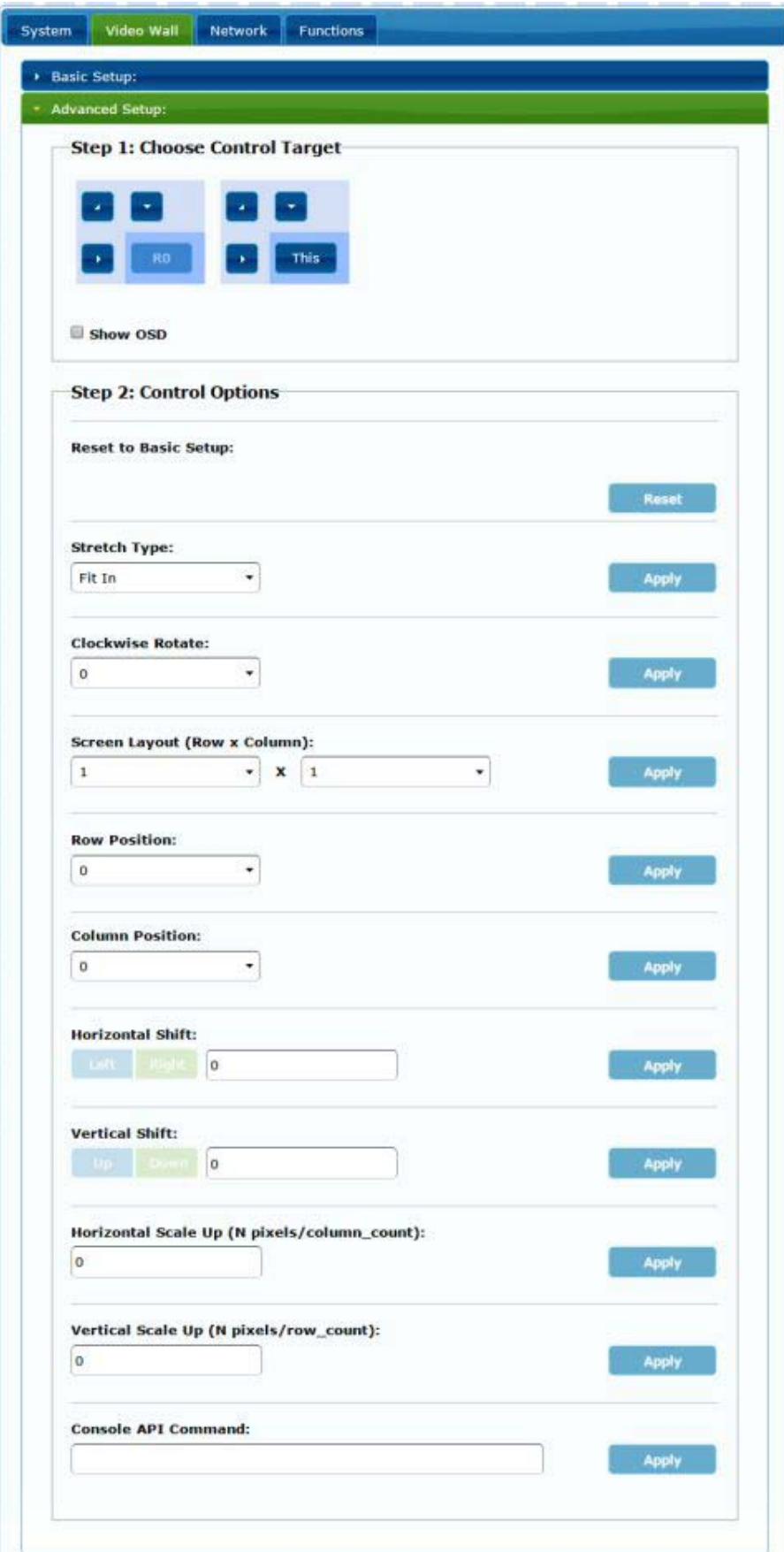

Before entering the "Advanced Setup", please complete the "Basic Setup" as follows:

Step 1: In "Basic Setup", select Vertical and Horizontal Monitor Count. For example Vertical Monitor Count = 3, Horizontal Monitor Count = 5

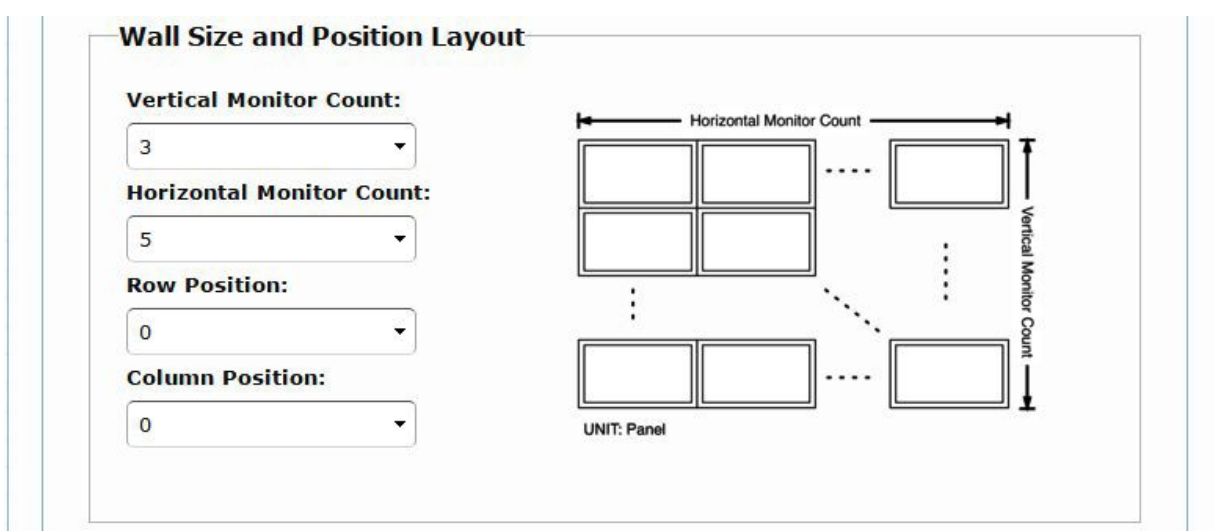

Step 2: In "Advanced Setup", choose the target (receiver) of the video wall to control

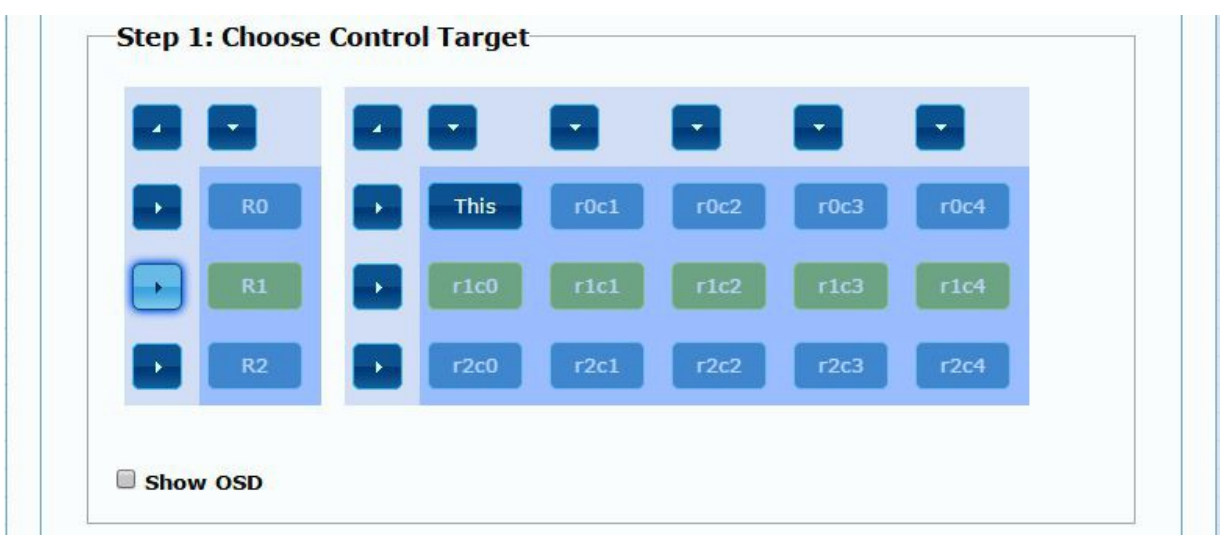

If incorrect settings are made, press the "Reset" in Reset to Basic Setup function.

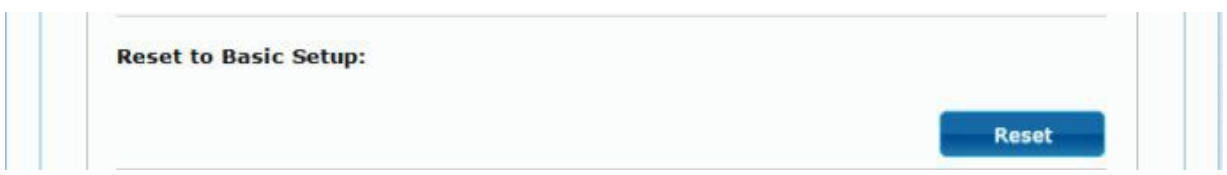

Setup the video output to "Fit In' or "Stretch Out" mode in the screen

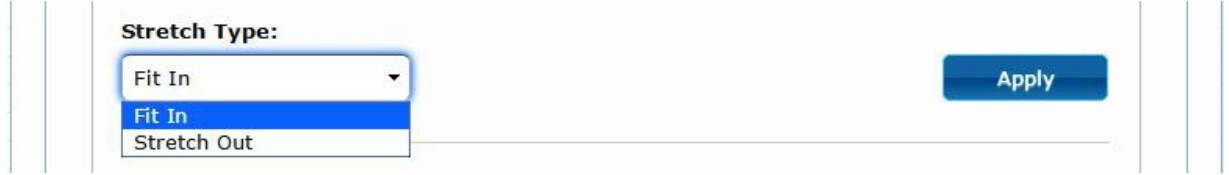

Setup the rotation angle of the video output

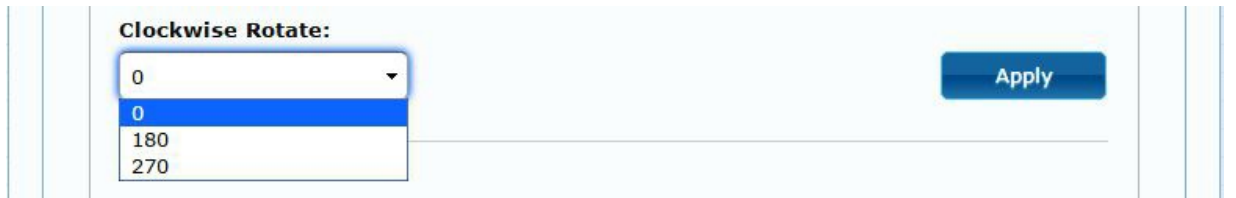

Set up the vertical and horizontal position number of the monitor based on the video wall layout. Vertical number 1~8 and horizontal number 1~16. Setup the row position of the monitor, numbered from 0 to the total number of vertical monitors.

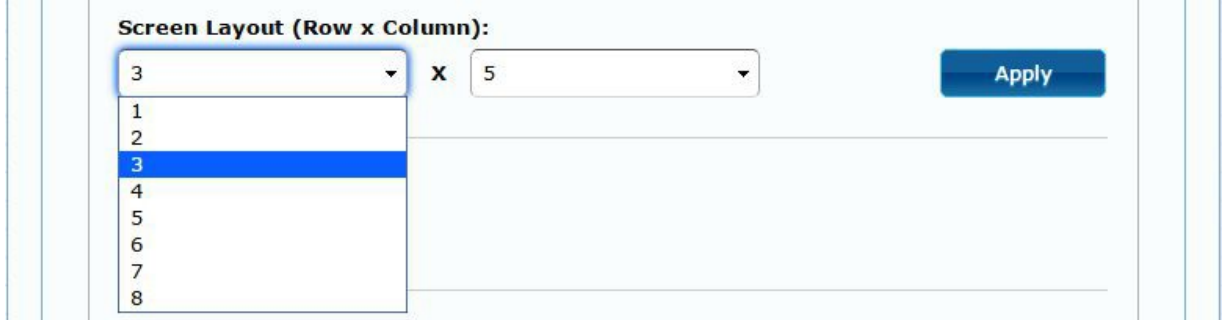

Setup the column position of monitor, numbered from 0 to the total number of horizontal monitors.

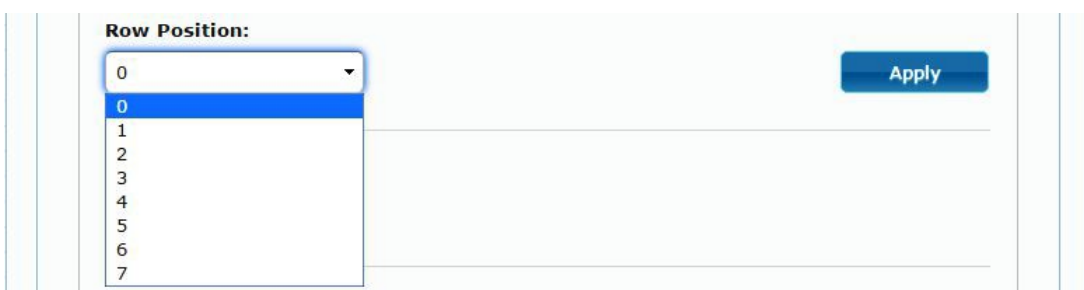

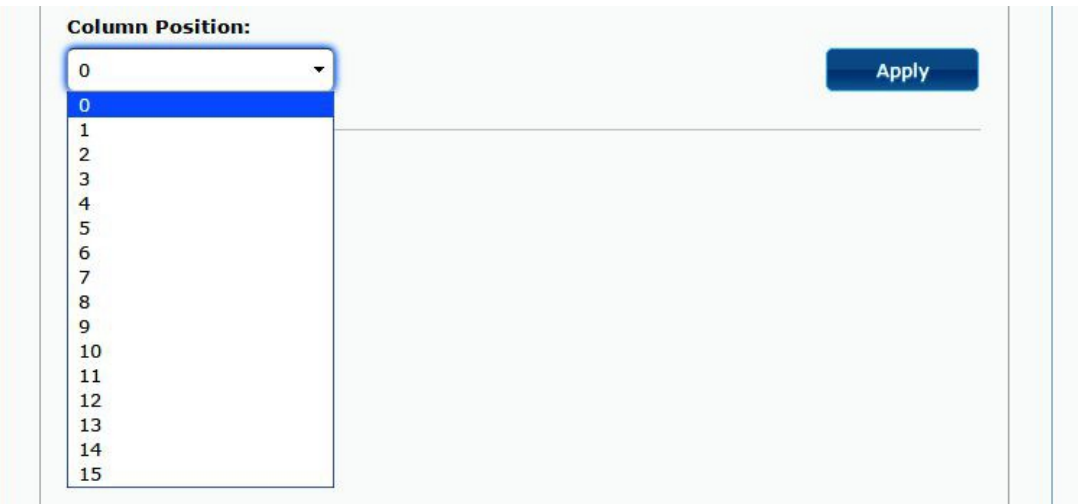

Setup the video position shift and video enlarge.

- **Horizontal Shift:** Setup the video horizontal shift, Left or Right
- **Vertical Shift:** Setup the video vertical shift, Up or Down
- **Horizontal Scale Up:** Setup the video horizontal scale up
- **Vertical Scale Up:** Setup the video vertical scale up.

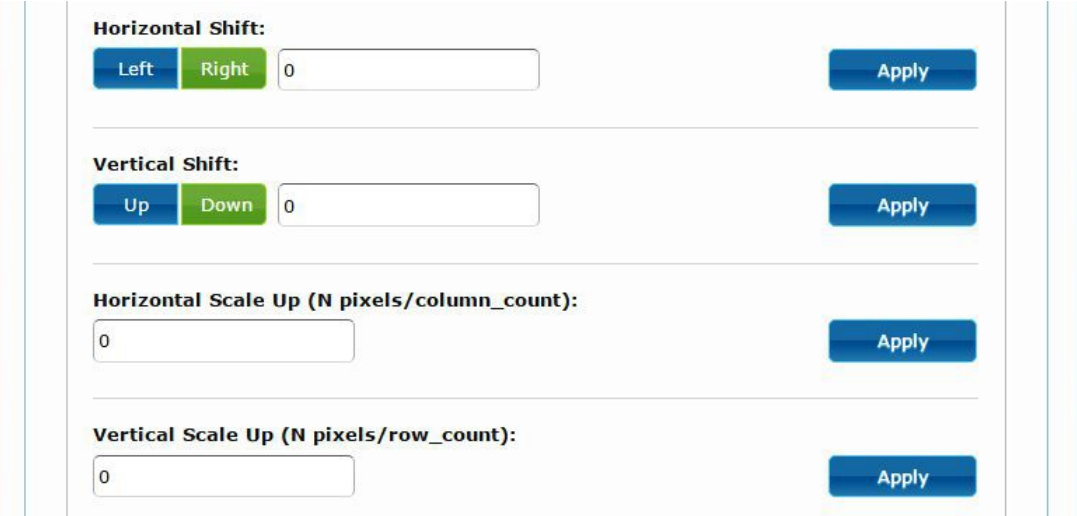

**Consol API Command:** Input Linux command to do advanced setup.

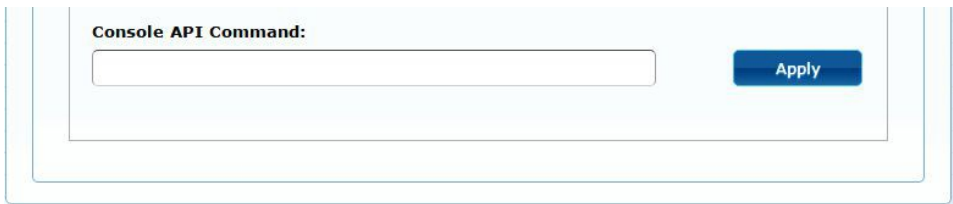

**7.3 Network:** Update the network setup of the extender system

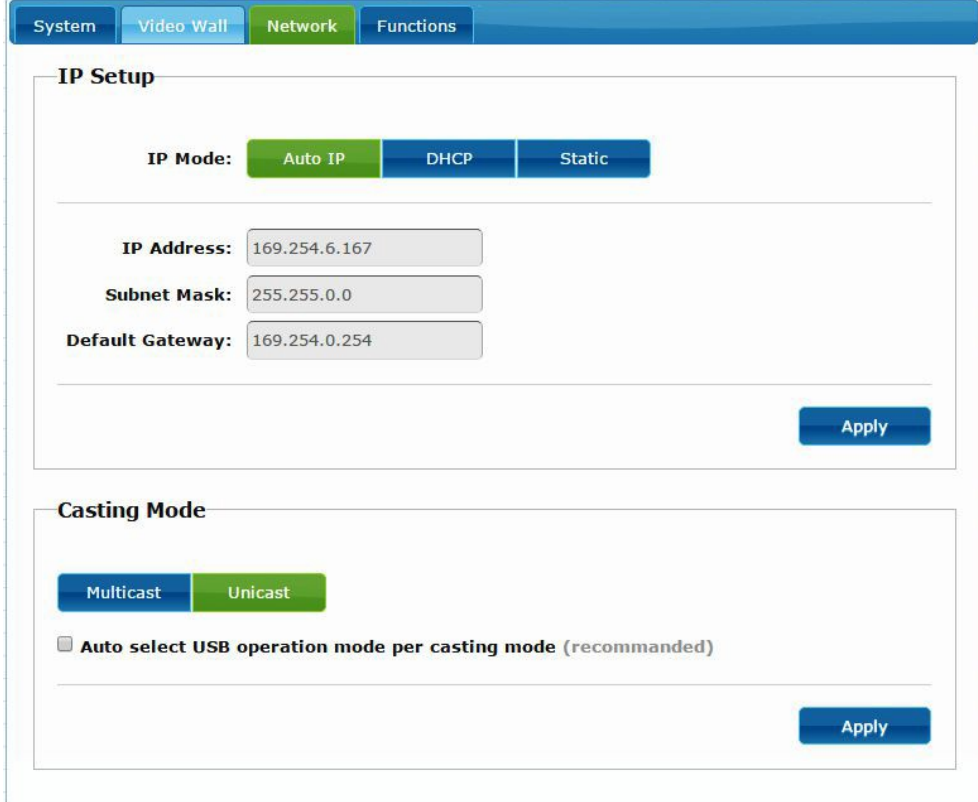

#### **7.3.1 [IP Setup]**

 **Auto IP:** Use to automatically assign the extender IP system for example: 169.254.xxx.xxx.

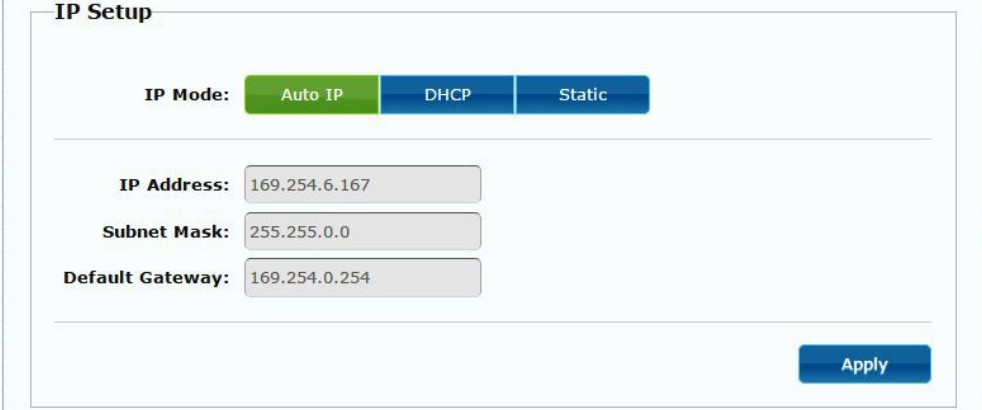

**DHCP:** Use a DHCP Server to assign the IP.

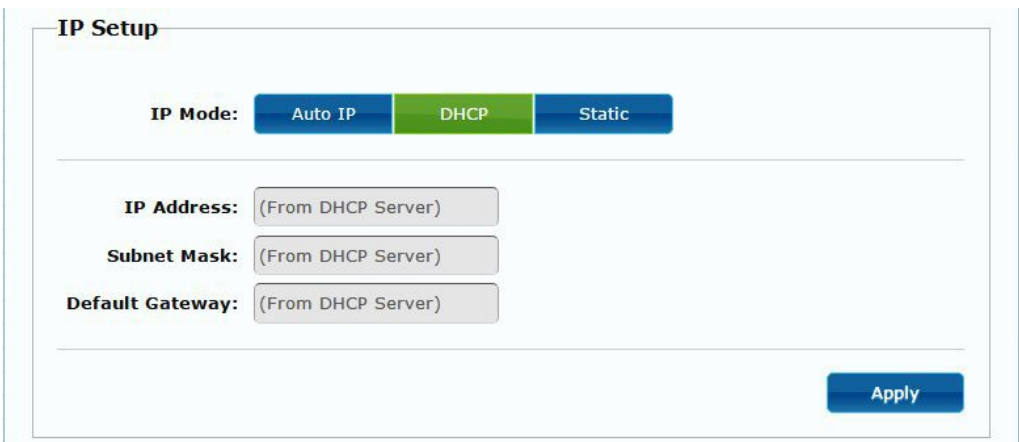

**Static:** Use the static IP setting to assign the IP address manually.

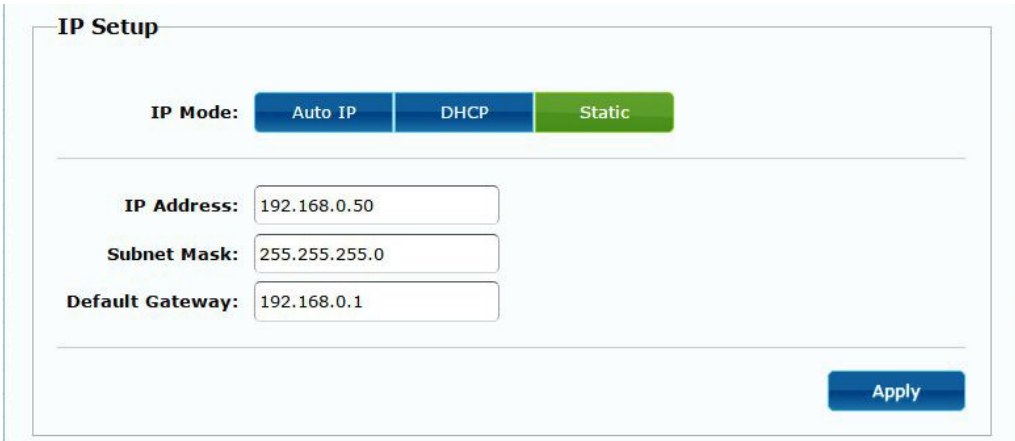

### **7.3.2 [Casting Mode]**

**Select the broadcast mode of the extender application**

- **Multicast:** point-to-many points or many-to-many points broadcast
- **Unicast:** point-to-point broadcast

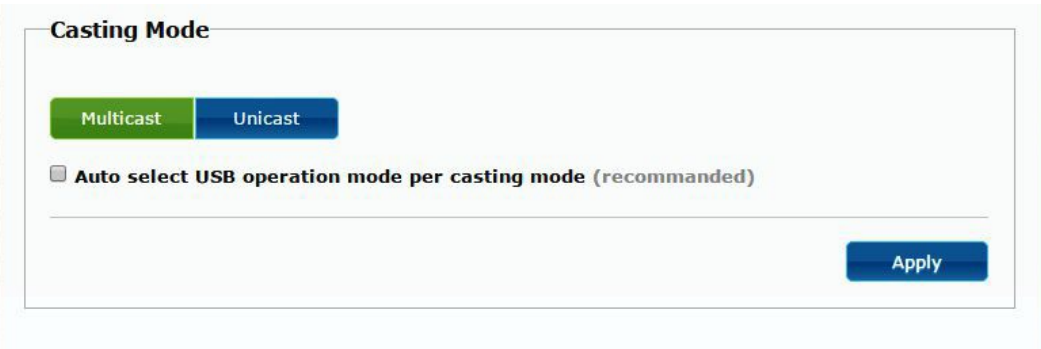

#### **7.4 Functions:**

Setup the video output and USB extension mode for Transmitter

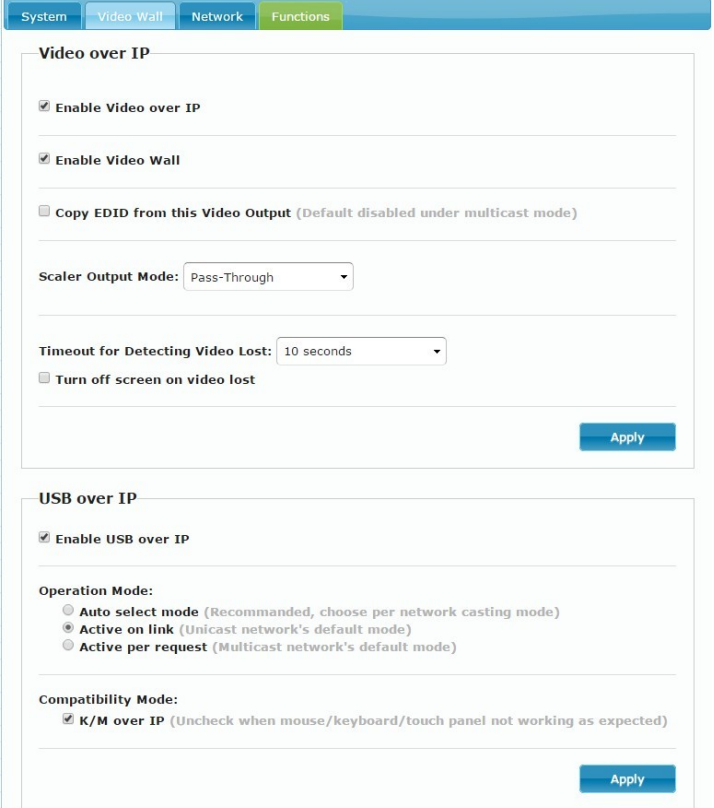

# Setup the video output and USB extension mode for Receiver

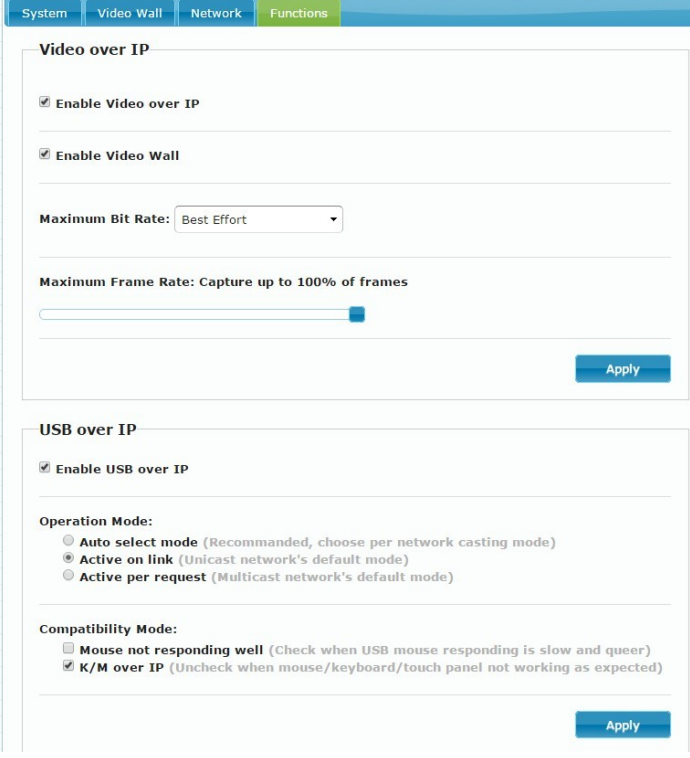

#### **7.4.1 [Video over IP]: Setup the video output mode**

- **Enable Video over IP:** Check to enable video extension over IP
- **Enable Video Wall:** Check to enable the video extension for building up video wall
- **Enable EDID Copy:** This function is limited to copy just one of the receivers.
- **Scaler Output Mode:** Select the required scaler output mode or select "customize" and input 8 Hex values for more video output resolution and refresh rate selections.
- 1) 80000004: HD 720p60
- 2) 81000061: WXGA 1366x768@60
- 3) 81000040: WXGA+ 1440x900@60
- 4) 81000051: WUXGA 1920x1200@60
- 5) 8100003C: SXGA+ 1400x1050@60
- **Timeout for Detecting Video Lost:** Set the amount of time before the monitor turns off when a loss of video is detected

#### **Customize Scaler Output Mode for Receiver**

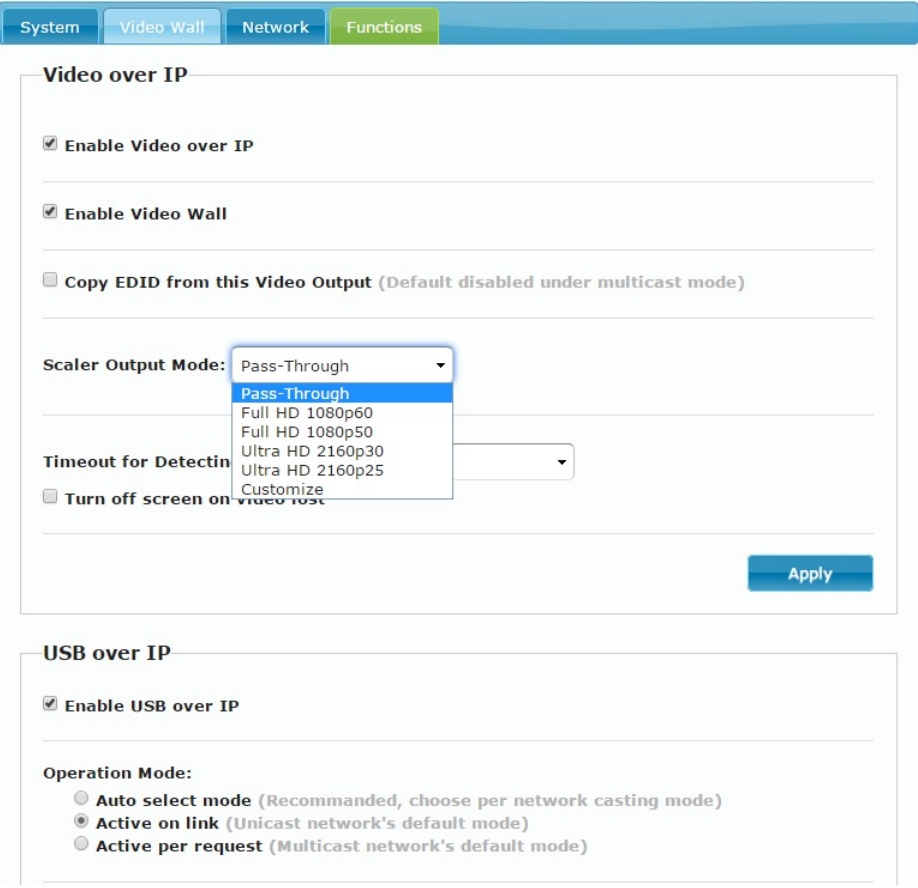

Customize Scaler Output Mode for Receiver

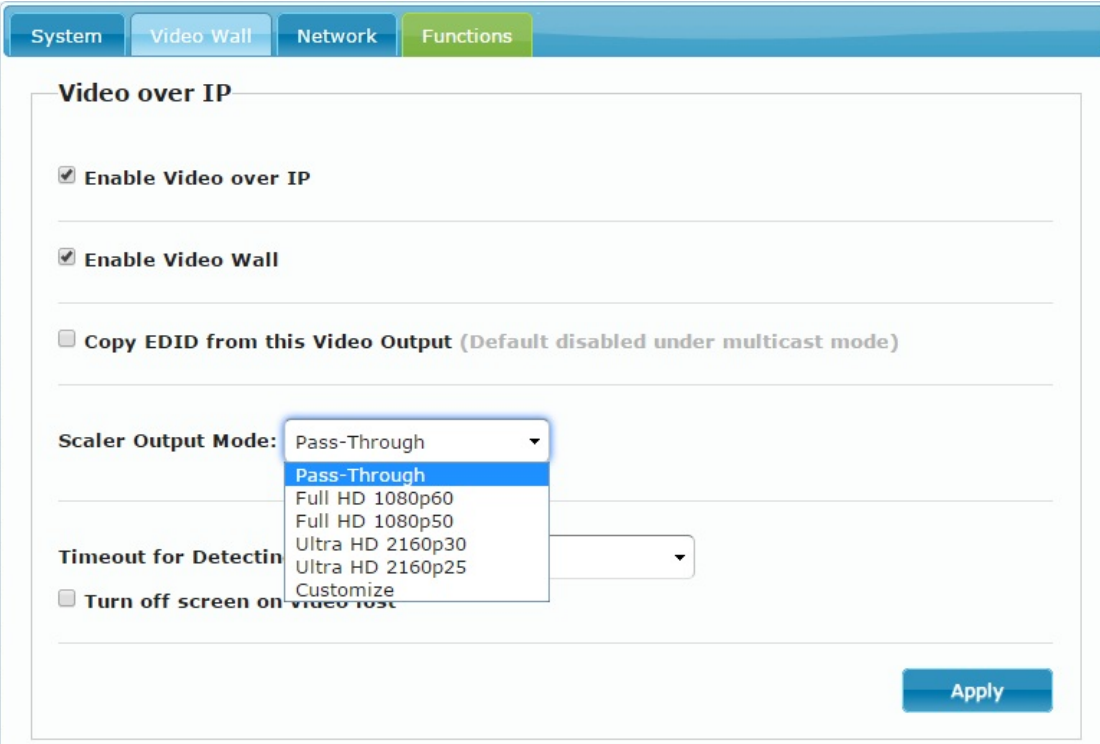

Timeout for Detecting Video Lost

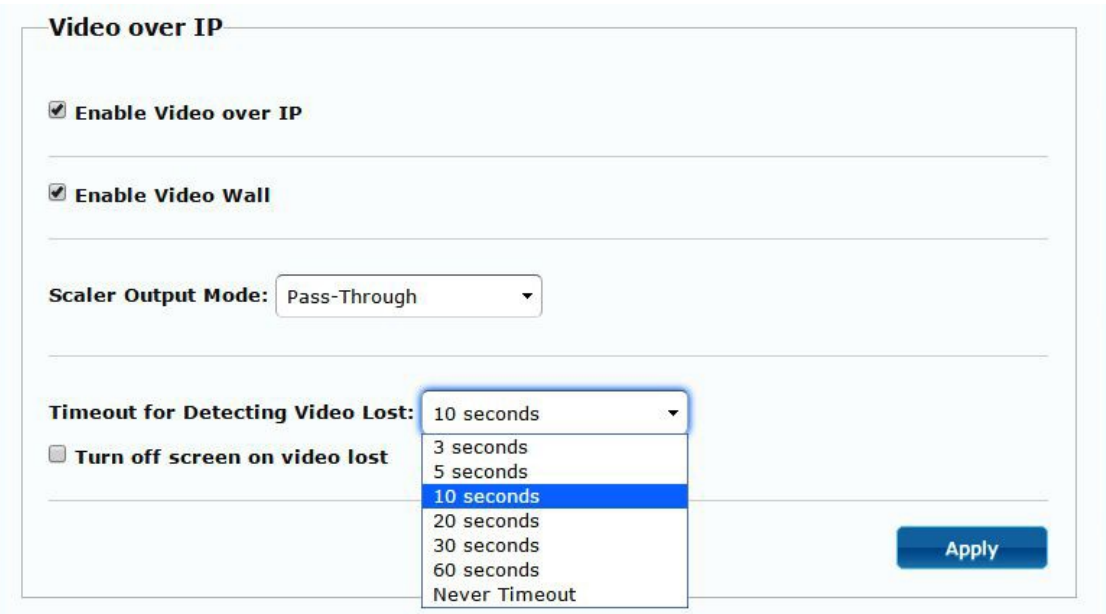

**7.4.2 [USB over IP]:** Setup the USB extension mode

- **Enable USB over IP:** Check to enable USB extension mode over IP
- **Operation Mode:** Including "auto select mode", "active on line" and "active per request" modes for option.
- **Compatibility Mode:** Check to enable USB keyboard, USB mouse transmission mode.

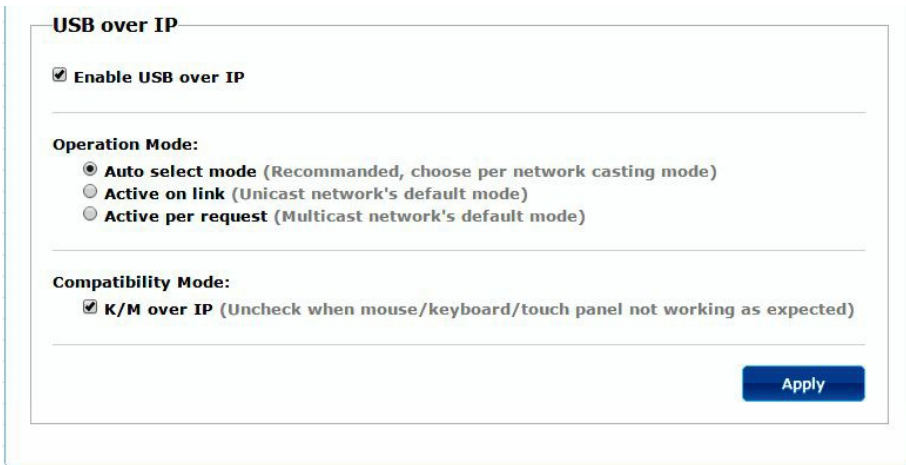

**7.4.3 [Serial over IP]:** set up the serial extension mode

- Select Type 2 as operation mode
- $\bullet$  Set up the baud rate for Type 2.

#### **Serial Over IP**

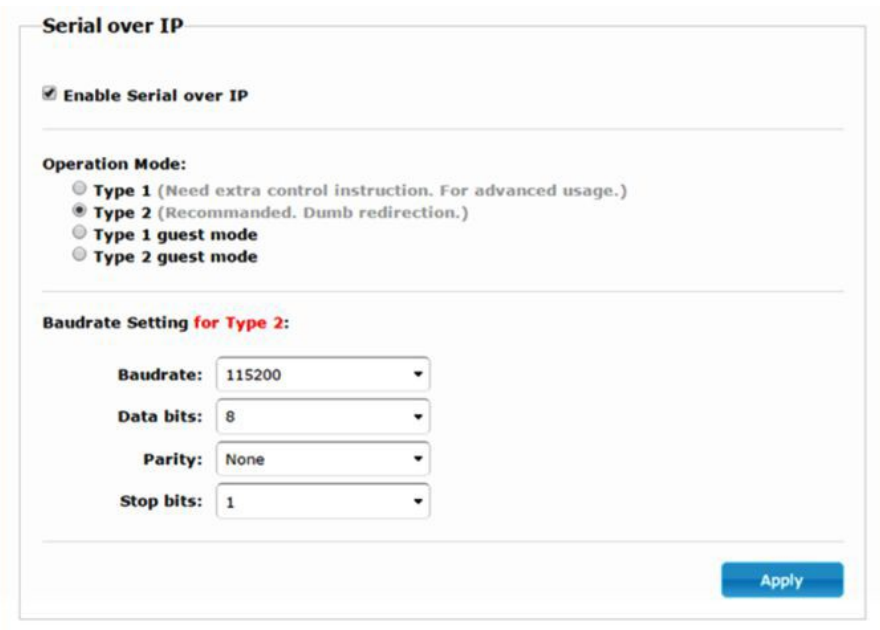

## **Broadcast Mode Setting**

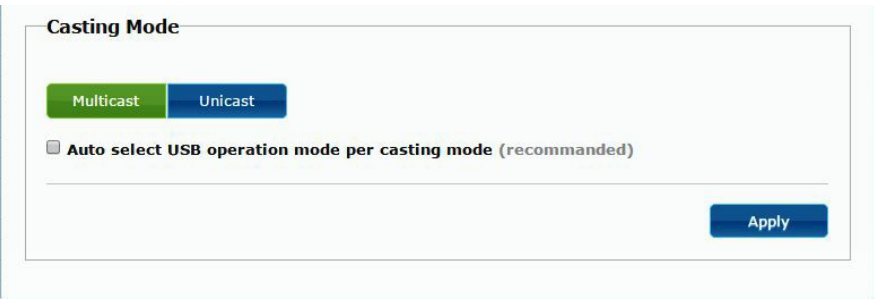

# **8. BROADCAST CONFIGURATION SETTING**

There are some examples to show the setup for unicast, multicast, matrix and video wall. Broadcast setting including unicast and multicast

#### **8.1 Multicast:**

To enable the USB interactive devices controlled by turns, please check "Auto select USB operation mode per casting mode"

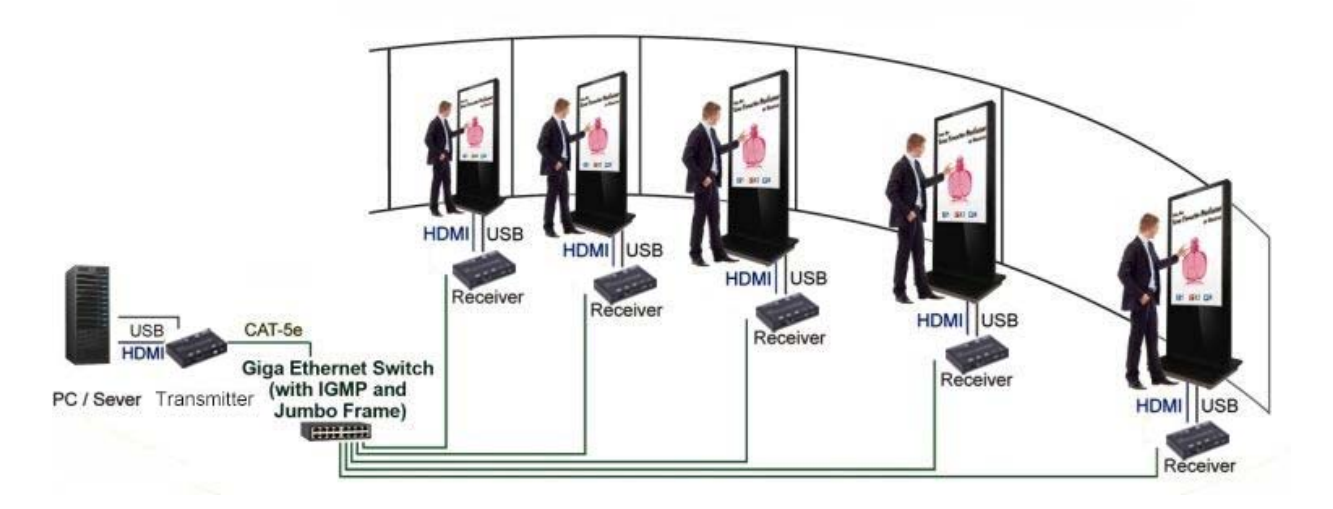

#### **8.2 Unicast:**

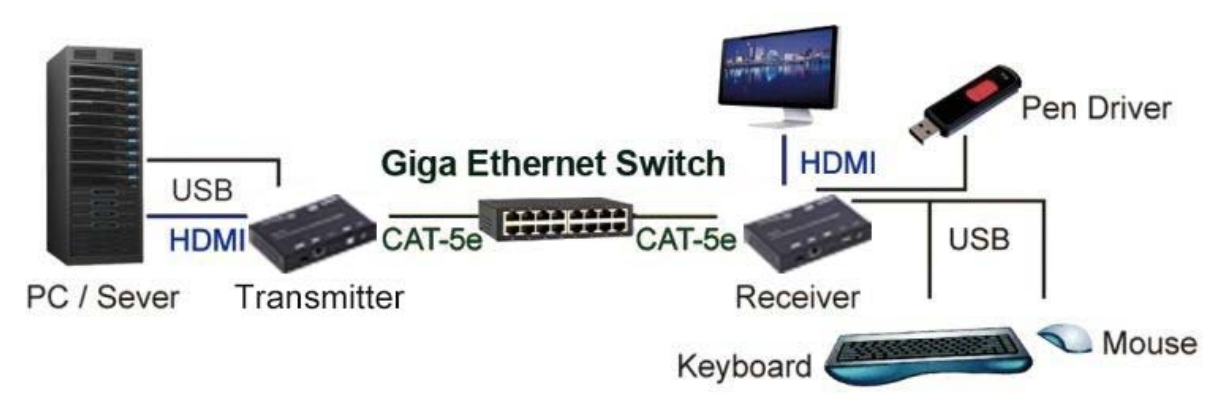

#### **8.3 Matrix:**

Install multiple transmitters and set the ID of these transmitters individually, then edit the group of transmitters and receivers. The corresponding receivers will output the video from the transmitter belonging to the same group ID.

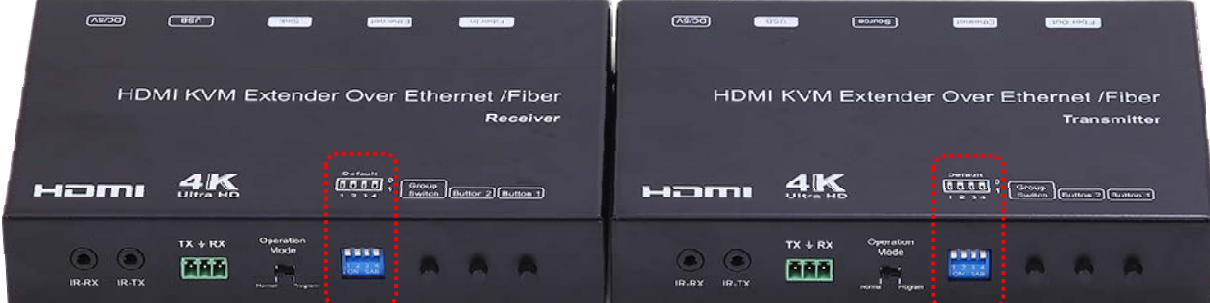

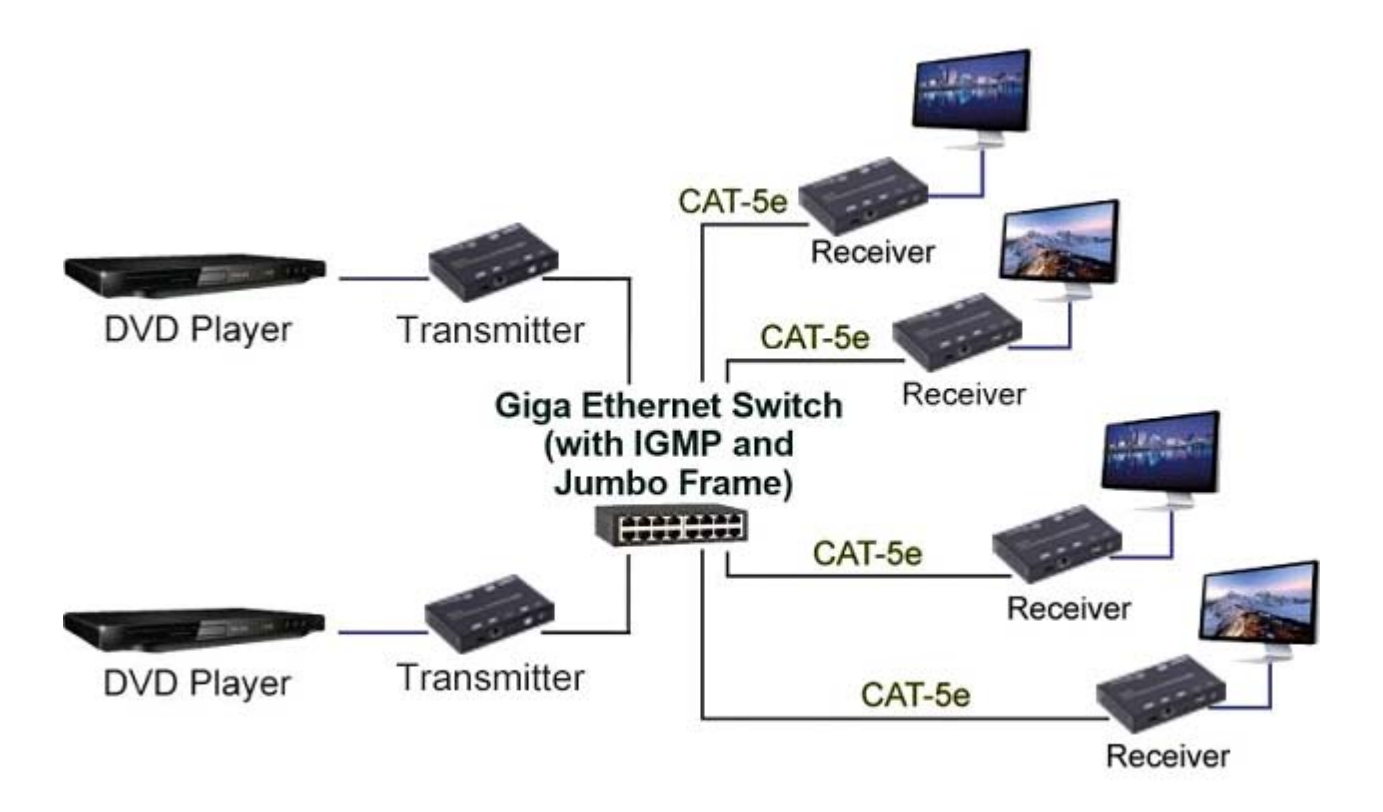

#### **8.4 Video wall:**

A 3X5 (row x column) video wall setting example is shown here for reference. In multicast and matrix application mode, access the web user interface of the corresponding receiver to setup.

## **8.4.1 (Basic Setup)**

Please refer to "Section 6.2.1 Basic setup" and follow the steps as below.

Step1: Set up the vertical monitor count to "3"

Step 2: Set up the horizontal monitor count to "5"

Step 3: Set up the row position of the monitor to 0

Step 4: Set up the column of the monitor to 0

Step 5: Apply the setting to the extender system

The administrator can complete each Extender position setting after following step 5 above, and then following the above steps to set the other extenders to the rest of the row and column positions from 0x1, 0x2, 0x3 to 3x5

After the basic setup of the video wall, please access the advanced setup to proceed to other detailed settings of the video output.

#### **8.4.2 Advanced Setup**

Select the monitor you want to control. The one you select will show "This" in green in video wall matrix layout. Take below diagram for example, the monitor we select to control here is the monitor in the upper left corner.

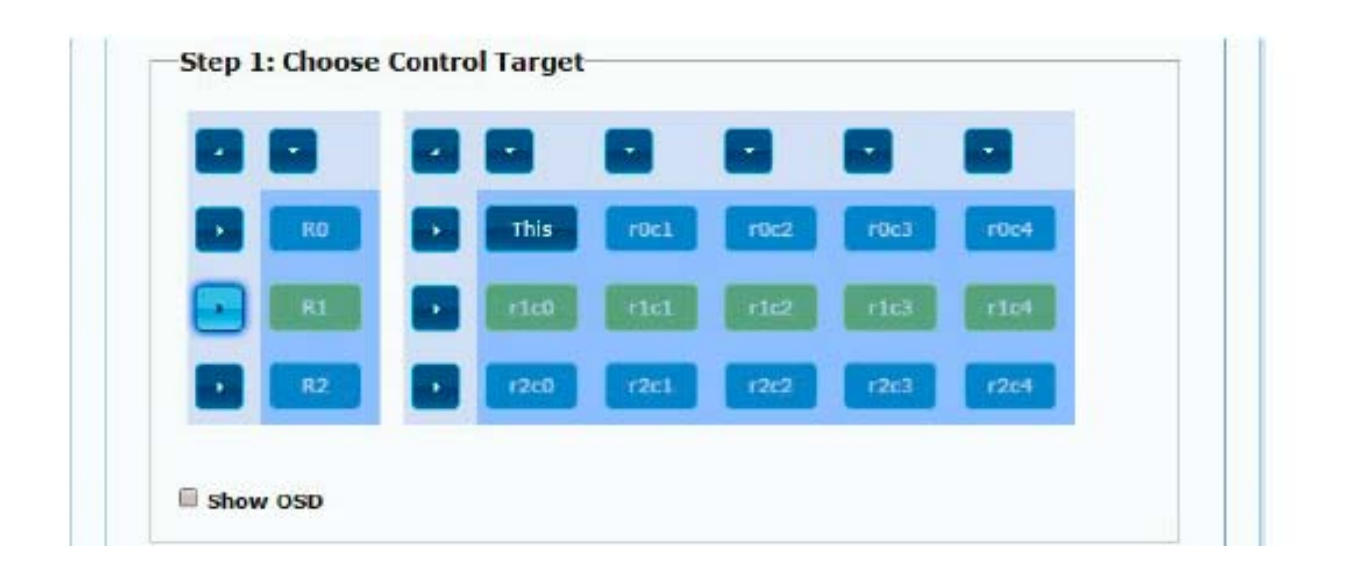

#### Example for the video wall control

Here's the diagram of the actual video wall layout showing the selected monitor in the upper left corner with green outline.

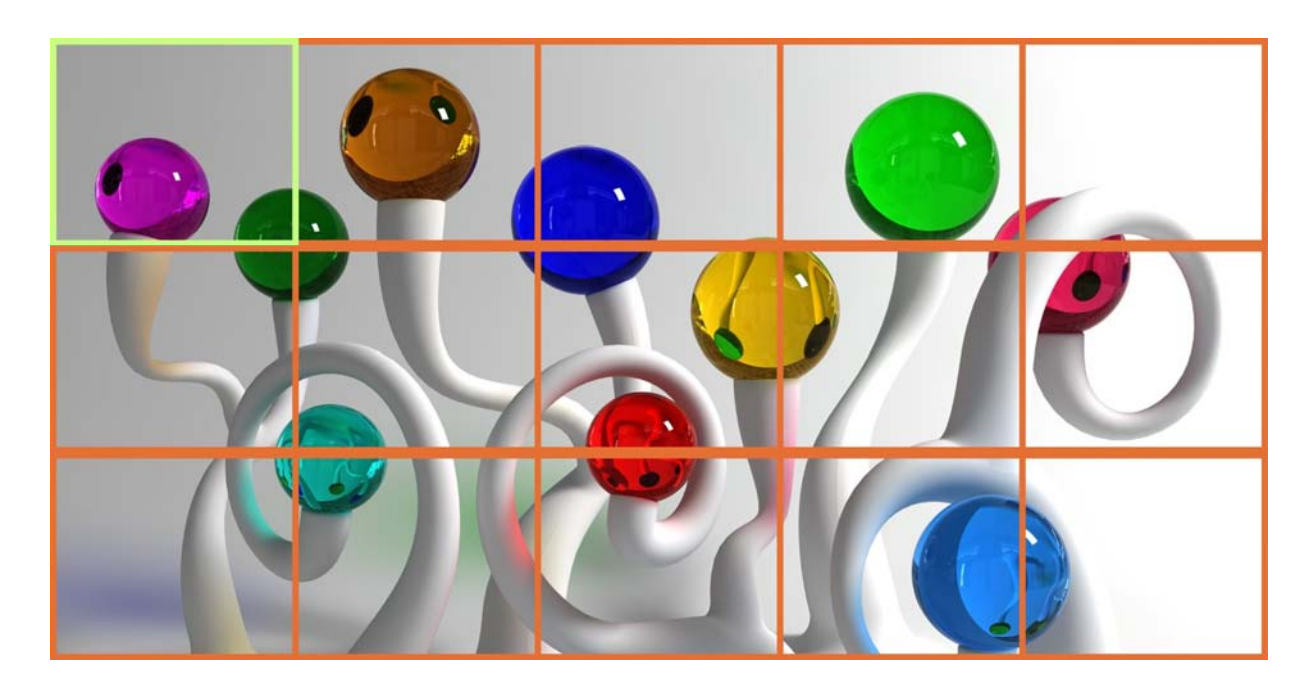

Return to the previous setup of video wall quickly when the incorrect operation has been input

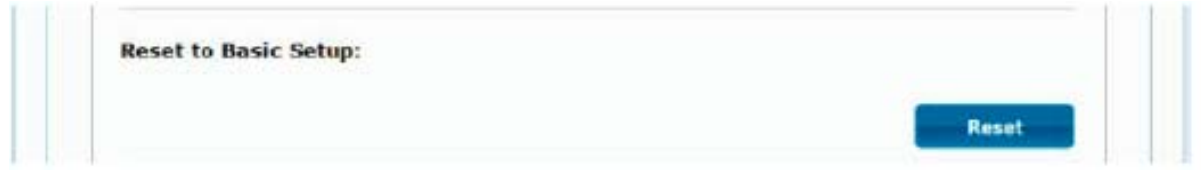

#### Reset

Adjust the horizontal position of the video output, "Left/Right Shift", the selected monitor to adjust is shown with green outline.

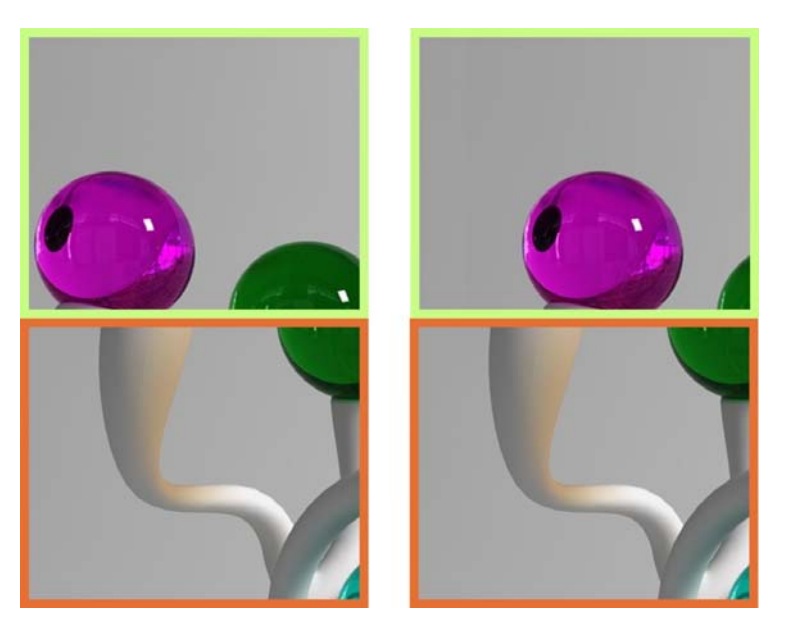

Adjust the vertical position of the video output, "Up/Down Shift", the selected monitor to adjust is shown with green outline.

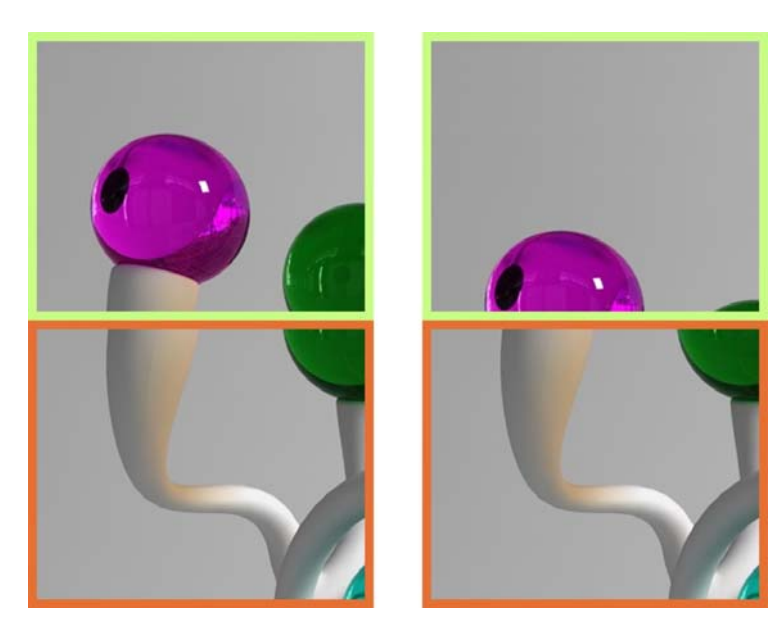

Horizontal Scale Up: To scale up the video output horizontally as the monitor shown with green outline

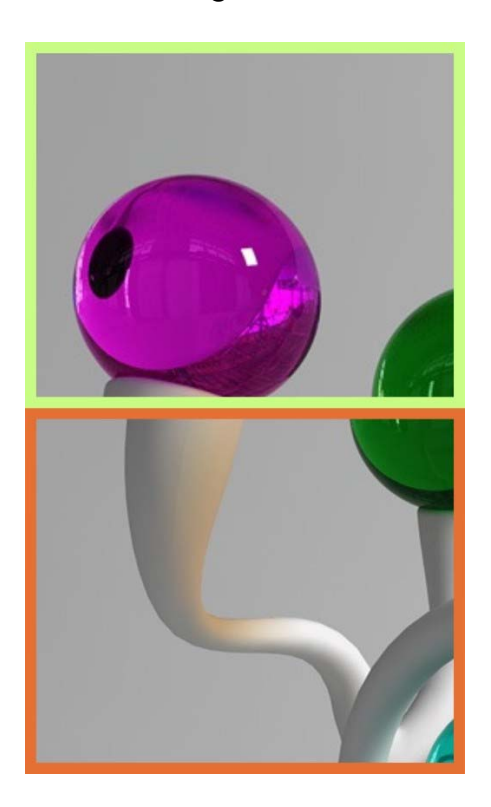

Vertical Scale Up: To scale up the video output vertically as the monitor shown with green outline

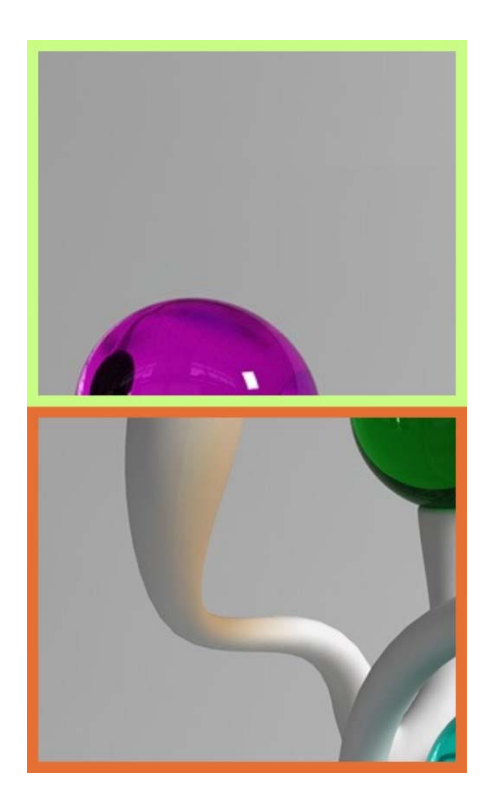

# **SPECIFICATIONS**

# **Local Unit**

- Compatible with a USB computer with Ultra-HD HDMI output.
- Multiplatform support: Windows 7/8/10/11, Windows Server 2008/2012/2016/2019/2022, Linux, FreeBSD, and MAC OS 10/11/12/13.
- One female HDMI connector.
- One female USB Type B connector.
- Two female 3.5mm ports for connecting an IR emitter and receiver (included).
	- <sup>o</sup> IR frequency: 38kHz to 56kHz
- 3-pin screw terminal for RS232.
	- <sup>o</sup> Supports full-duplex RS232 up to 115200 baud.
- One female RJ45 port for sending/receiving high definition video/audio, USB, RS232, and IR signals.
- One SFP receptacle fiber extension not supported at this time.
- DIP switch for specifying unit ID.

# **Remote Unit**

- One female HDMI connector.
	- <sup>o</sup> Supports Ultra-HD 4Kx2K resolutions to 3840x2160 @30Hz, HDTV resolutions to 1080p, and up to 1920x1200 (WUXGA).
	- <sup>o</sup> Supports embedded digital audio through HDMI compatible TVs or audio receivers.
- Two female USB 2.0 Type A connectors for keyboard, mouse, flash drive, or touchscreen display.
	- <sup>o</sup> Keyboard and mouse are hot-pluggable.
- Two female 3.5mm ports for connecting an IR emitter and receiver (included).
	- <sup>o</sup> IR frequency: 38kHz to 56kHz
- 3-pin screw terminal for RS232.
	- <sup>o</sup> Supports full-duplex RS232 up to 115200 baud.
- One female RJ45 port for sending/receiving high definition video/audio, USB, RS232, and IR signals.
- One SFP receptacle fiber extension not supported at this time.
- DIP switch for specifying unit ID.

# **Power**

- Power over Ethernet: With a switch that supports PoE, a power supply is not required at the local or remote unit.
	- <sup>o</sup> Compliant with IEEE 802.3af, class 0 standards.
- Local and remote unit:
	- <sup>o</sup> Input: 100 to 240 VAC at 50 or 60 Hz via AC adapter (included).
	- <sup>o</sup> Output: 5VDC, 2A

# **Dimensions**

• WxDxH (in): 6.30x4.06x1.18 (160x103x30 mm).

# **Environmental**

- Operating temperature: 23 to 95°F (-5 to 35°C).
- Storage temperature: 14 to 140°F (-10 to 60°C).
- Operating relative humidity: 5 to 90% non-condensing RH.

# **Regular Approvals**

• CE, FCC, RoHS

# **Max Distance**

- 394 feet over CAT5e/6/6a/7 cable.
- Cascade network switches to extend the length long distances.

## **WARRANTY**

The warranty period on this product (parts and labor) is two (2) years from the date of purchase. Please contact Network Technologies Inc at (800) 742-8324 (800-RGB-TECH) or (330) 562-7070 or visit our website at http:// www.networktechinc.com for information regarding repairs and/or returns. A return authorization number is required for all repairs/returns.